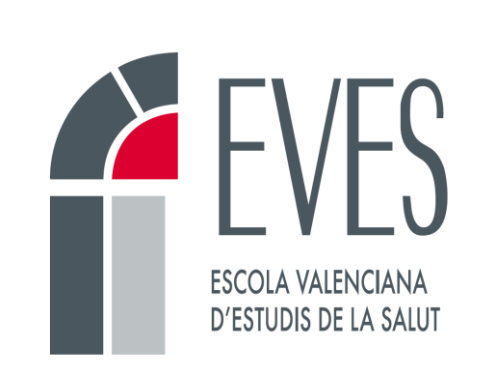

# Com tutoritzar una activitat en línia

## Documentació per a tutors/ores

**Unitat de Formació en Línia**

**Versió 1.03**

**20/11/2023**

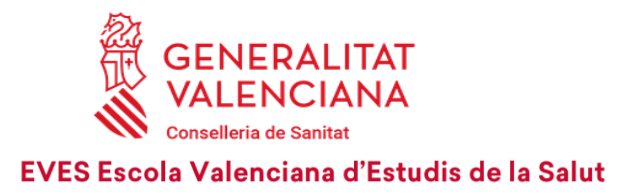

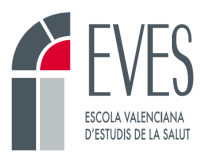

### **Control de canvis**

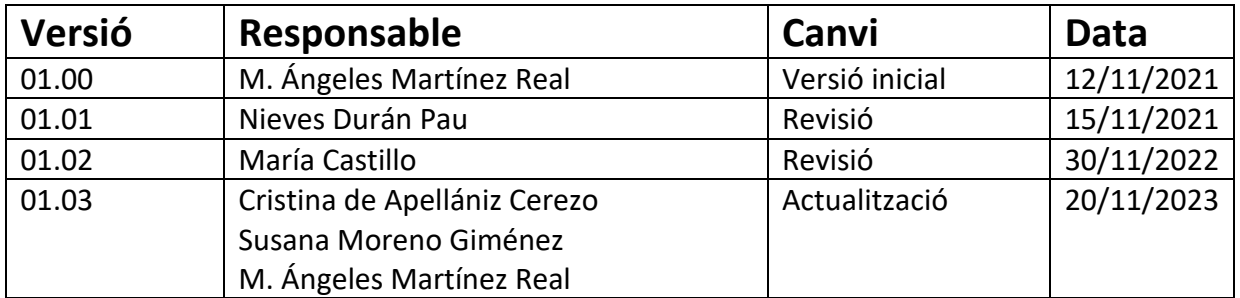

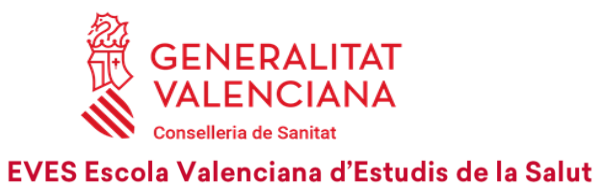

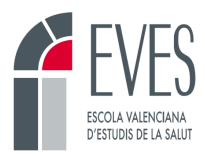

### Contingut

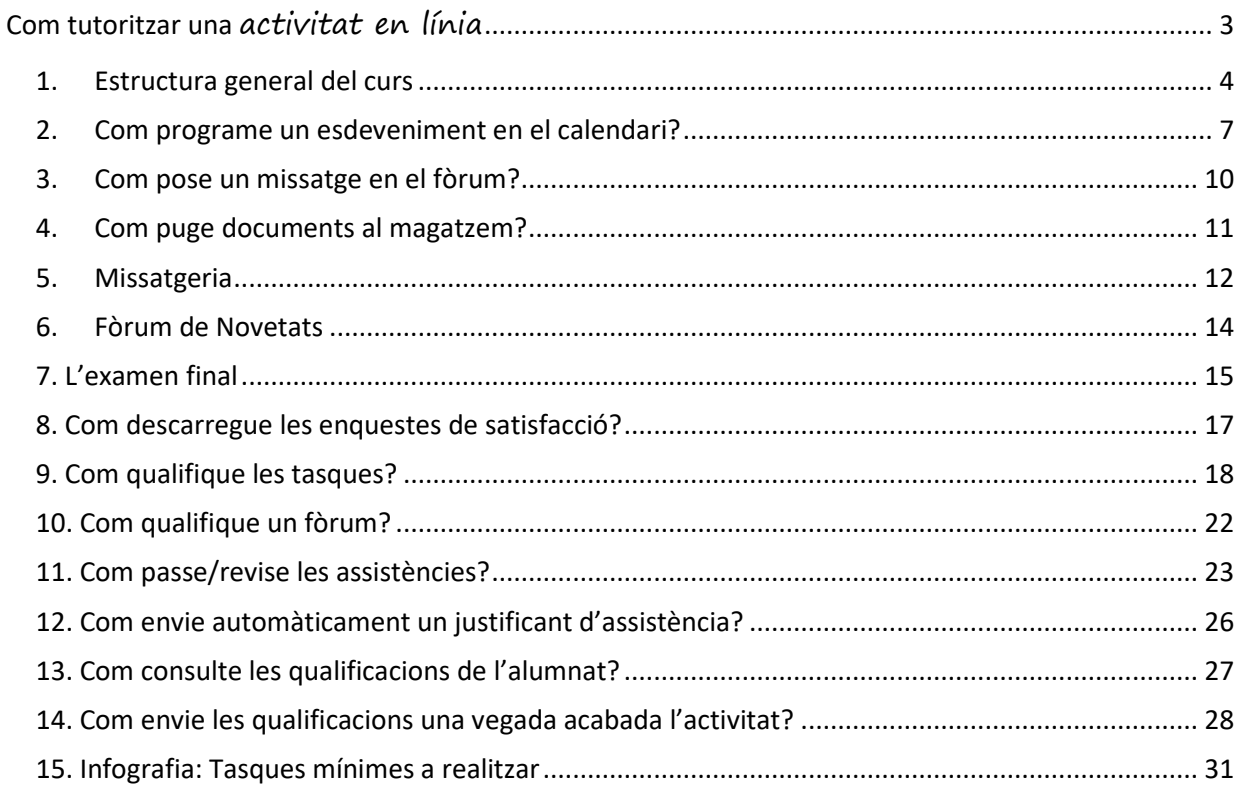

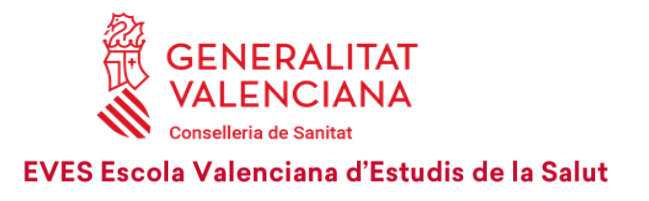

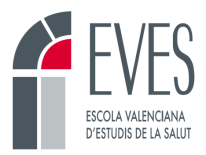

### <span id="page-3-0"></span>**Com tutoritzar una activitat en línia**

La figura del tutor o tutora és molt important dins de la formació en línia. De fet, moltes accions formatives fracassen per l'absència palpable d'esta figura durant l'activitat.

La plataforma de l'EVES compta amb ferramentes i canals que faciliten la comunicació entre l'equip docent i l'alumnat dins del campus. L'alumnat ha de trobar en la persona que tutoritza l'activitat el suport necessari perquè el seu aprenentatge siga adequat i eficaç.

La tasca del tutor o tutora és fonamental en l'acció formativa i la seua implicació és un element clau en el bon desenvolupament de l'activitat.

L'alumnat necessita que el tutor siga capaç de:

- Fomentar el seu autoaprenentatge.
- Motivar-lo per a avançar en el curs procurant que no l'abandone.
- Ajudar-lo a avaluar els resultats.
- Reconduir el seu treball quan tinga dificultats.
- Resoldre els dubtes que sorgisquen referits al contingut.
- Realitzar un seguiment dels seus avanços.

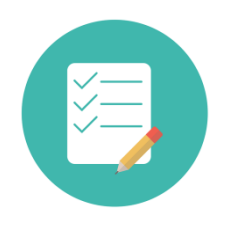

### **ÉS IMPORTANT QUE SÀPIES…**

**La persona que tutoritza l'activitat ha de fer el que seguix:**

- Escriure missatges en el fòrum, contestar i animar a la participació.
- Accedir a la plataforma cada 24-48 hores per a veure si hi ha missatges de l'alumnat.
- Resoldre els dubtes de l'alumnat en un màxim de 48 hores des que els planteja.
- Passar o validar en la plataforma les assistències de la part pràctica.
- Avaluar els ítems qualificables que no es corregisquen automàticament.
- Descarregar i analitzar les enquestes de satisfacció i les qualificacions.

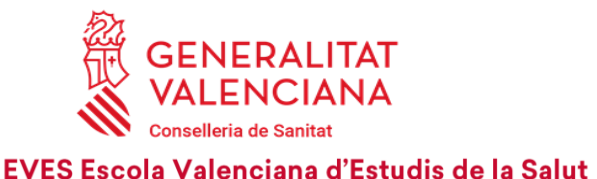

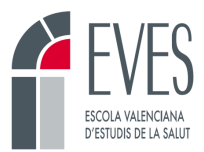

El tutor pot entrar al curs uns quants dies abans i després que l'alumnat. **Les dates d'inici i fi de curs del perfil "Tutor" no són les mateixes que les del perfil "Alumne"** i no s'han de confondre. Encara que un tutor puga entrar a un curs fora de termini, l'alumnat no podrà.

Des de la Unitat de Formació en Línia de l'EVES hem elaborat unes instruccions sobre com tutoritzar una activitat en línia.

En este document pretenem facilitar la informació més rellevant i resoldre els dubtes més freqüents. A manera de resum, al final del document, hi ha una infografia amb les tasques mínimes a realitzar per a tutoritzar una edició.

### <span id="page-4-0"></span>**1. Estructura general del curs**

Tots els cursos de l'EVES s'impartixen en Moodle, tenen uns recursos comuns i una estructura similar.

- **Missatgeria:** apartat que permet enviar i rebre missatges de manera personal a qualsevol persona usuària del campus virtual de l'EVES.
- **Servicis:** apartat que permet veure de manera ordenada els recursos de l'edició.
- **Qualificacions:** des d'esta pestanya es pot accedir a les qualificacions obtingudes per l'alumnat en l'edició.
- **Ajuda:** desplega un formulari per a contactar amb el CAU TIC si es tenen problemes informàtics. Accedix al mateix formulari que el recurs "Suport tècnic" de la botonera.
- **Historial acadèmic:** este recurs és personal i permet veure els cursos en què cada usuari està matriculat, l'estat en què es troba cada u dels quals, la data d'inici i fi, la seua qualificació i el certificat (una vegada s'haja emés).
- **Idiomes:** permet seleccionar l'idioma del curs (castellà o valencià). Habitualment els cursos de l'EVES només es troben en un dels dos idiomes.

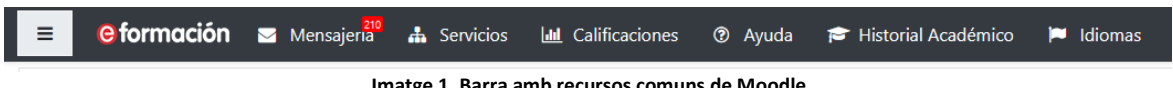

**Imatge 1. Barra amb recursos comuns de Moodle**

- **Barra de progrés:** es tracta d'una barra horitzontal els rectangles de la qual es corresponen amb els diversos apartats del curs. Si posem el ratolí sobre un rectangle, ens indica si este apartat està superat o no. Va canviant de color segons s'avança en el curs.
	- o **Roig:** apartat no superat.
	- o **Groc:** enviat i pendent de qualificar pel tutor o la tutora (per exemple, una tasca).
	- o **Verd:** apartat superat.

Cada persona veu la seua pròpia barra, que li indica de manera molt visual el grau de superació del curs.

• **Vista general d'alumnes:** este botó només el visualitzen les persones amb perfil de tutor o superior. Si hi cliquem, podem veure el llistat de persones matriculades en el curs i les seues

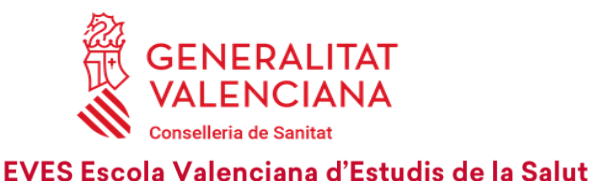

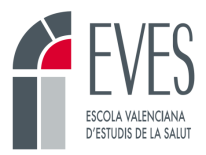

barres de progrés. És útil per a veure com està l'edició d'avançada i detectar persones que no hi han accedit mai.

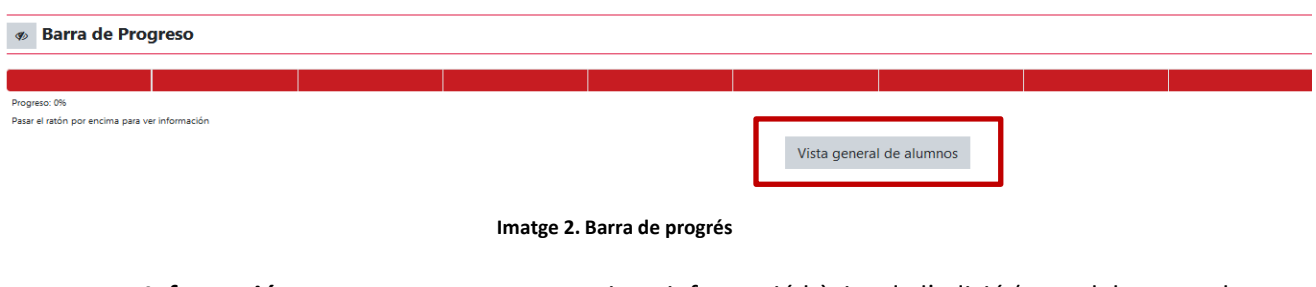

• **Informació:** en este apartat es proporciona informació bàsica de l'edició (nom del personal tutor, dates de l'edició, etc.).

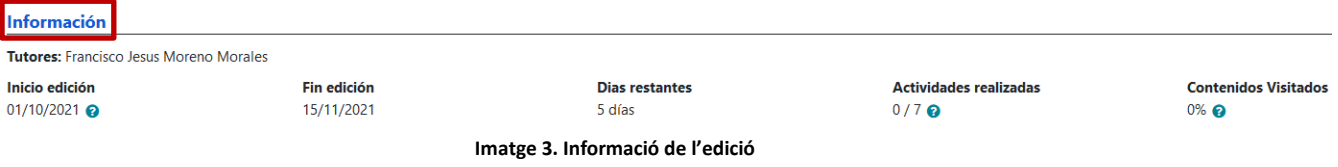

- **Títol del curs.**
- **Botonera:** es tracta d'una sèrie de botons que contenen informació rellevant de l'activitat i recursos molt útils per al seu funcionament.
	- o **Dades del curs:** este botó recull la informació més important de l'activitat (professorat, objectius, avaluació, etc.). La informació s'extrau de la fitxa de muntatge de Moodle. És essencial que l'alumnat ho llija i en conega el contingut, és recomanable que, en el missatge de benvinguda de cada edició del curs, que veurem més avant, indiquem la importància de la seua lectura.
	- o **Calendari:** es marquen les dates més rellevants de cada edició (ex. Inici, fi, obertura de l'examen final, classes presencials, etc.).
	- o **Fòrum:** espai on compartir informació i comentaris amb l'alumnat. És bidireccional.
	- o **Magatzem:** s'hi poden allotjar documents perquè l'alumnat els descarregue durant el curs.
	- o **Suport tècnic:** desplega un formulari per a contactar amb el CAU TIC si es tenen problemes informàtics. Accedix al mateix formulari que la pestanya "Ajuda" de la botonera.
- **Fòrum de Novetats:** fòrum especial que permet enviar missatges a l'alumnat, però no permet que contesten. Els missatges que s'envien des d'este fòrum arriben en còpia al correu electrònic, però no els arxius adjunts. És aconsellable que qualsevol missatge "important" que s'haja d'enviar a l'alumnat es faça des d'este fòrum, per exemple el missatge de benvinguda.

INTERVENCIÓN ENFERMERA EN PREVENCIÓN Y CONTROL DE INFECCIONES

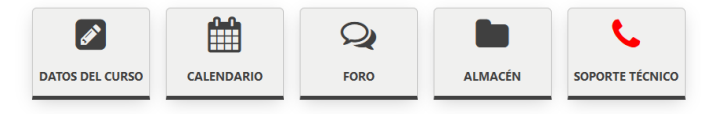

**Novedades** 

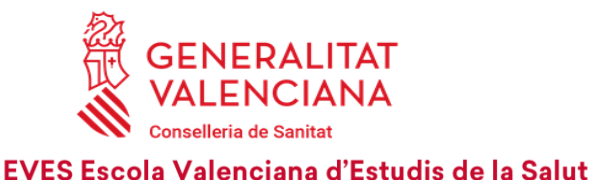

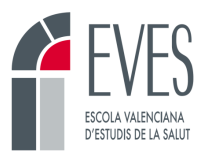

**Imatge 4. Títol del curs, botonera i Fòrum de Novetats**

• **Secció de curs superat:** encara que les persones amb perfil de tutor o superior la poden veure, esta secció està oculta per a l'alumnat i només la pot visualitzar quan aconseguix els requisits de superació de l'activitat.

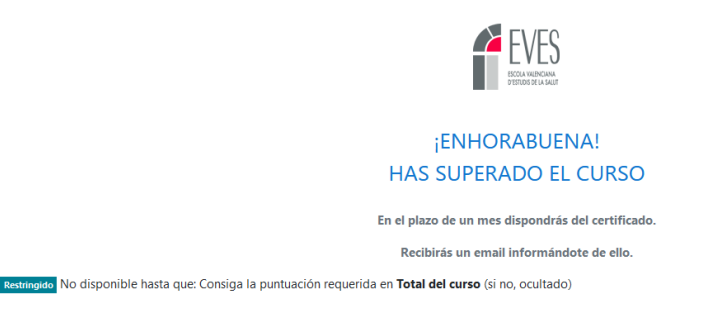

**Imatge 5. Secció del curs superat**

• **Secció de continguts:** en esta secció està el contingut del curs estructurat en temes. Cada tema habitualment consta d'un contingut (arxiu d'eXelearning) i un qüestionari. Per a accedir-hi simplement cal clicar damunt. Segons es van superant apartats, es va posant en verd el rectangle corresponent en la barra de progrés i, a més, apareixen *checks* en la casella de la dreta.

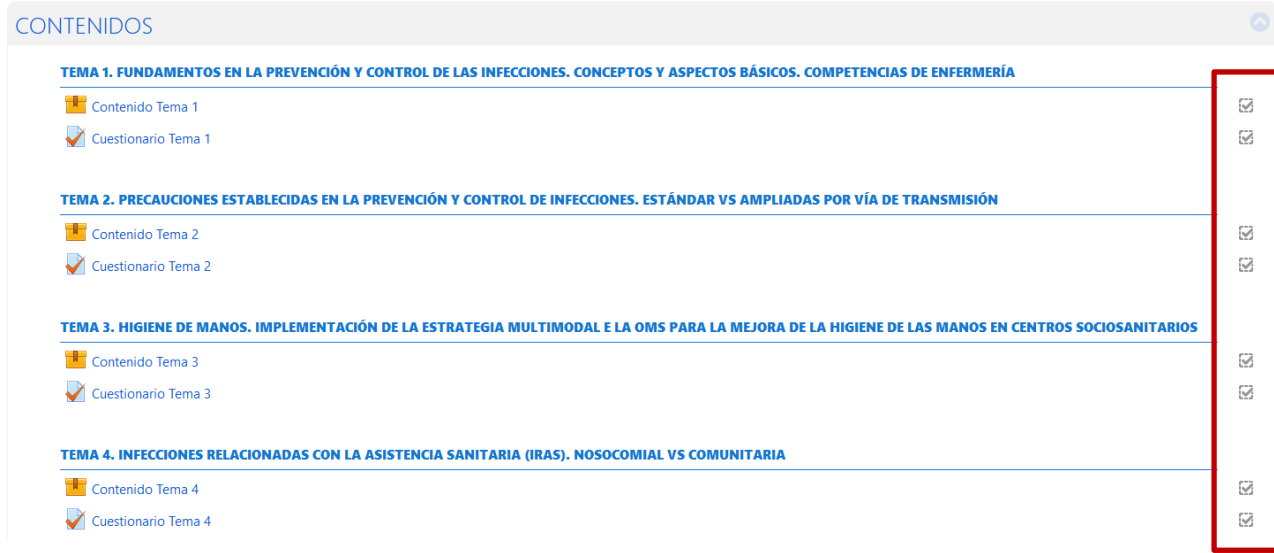

#### Imatge 6. Secció de continguts del curs

• **Qüestionari final:** s'obri 5 dies abans que acabe l'activitat formativa. Esta data ha d'estar reflectida en el calendari de l'activitat. Així mateix, s'enviarà un missatge des del Fòrum de Novetats, avisant del dia que s'obri. Normalment, este missatge el deixarà programat l'equip de Formació en Línia perquè arribe a l'alumnat el mateix dia que s'òbriga el qüestionari. Una vegada obert, està disponible fins a les 23.59 hores del dia que acabe l'activitat formativa.

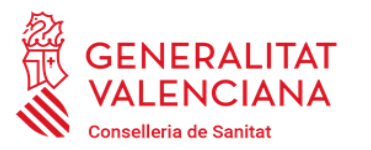

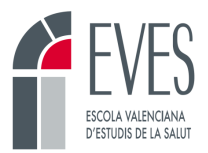

• **Una vegada finalitzat el curs ja no es podrà realitzar el qüestionari final** ni accedir als continguts

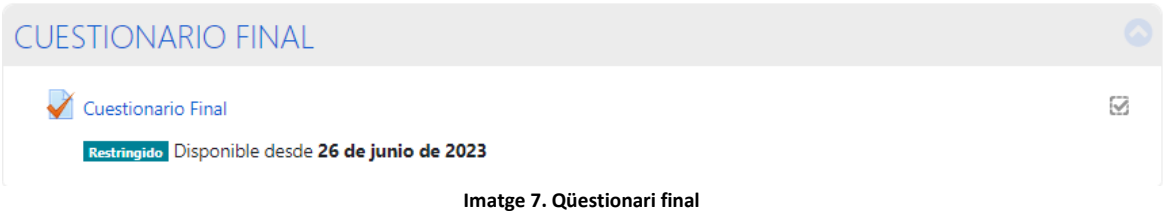

**Enquesta:** l'ompliment de l'enquesta de satisfacció per l'alumnat ens aporta informació sobre l'opinió del curs, es tracta d'una enquesta anònima i voluntària. Normalment, s'obrirà una vegada realitzat l'examen final.

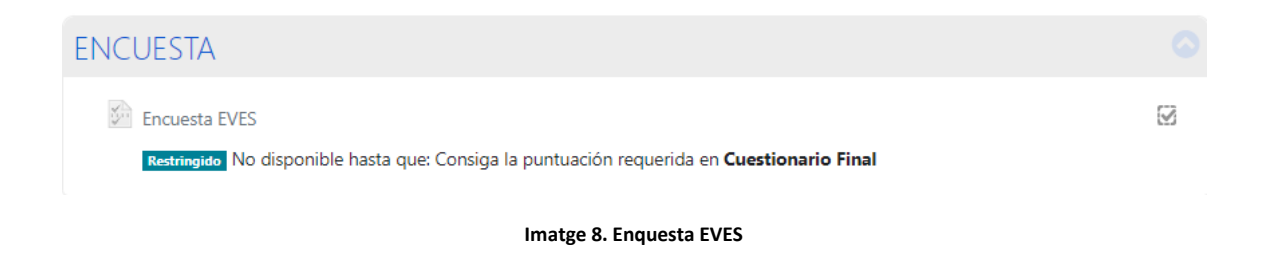

### <span id="page-7-0"></span>**2. Com programe un esdeveniment en el calendari?**

En el calendari han de figurar les dates més rellevants del curs. Com a mínim hi hauran de figurar les següents:

- Inici de curs.
- Fi de curs.
- Obertura de l'examen final.
- Sessions presencials (si és el cas).
- Entrega de tasques (si és el cas).

Els esdeveniments es programaran en el calendari de cada una de les edicions, sempre abans que comence el curs.

Per a programar un esdeveniment:

• Cliqueu sobre el botó "Calendari" en la botonera.

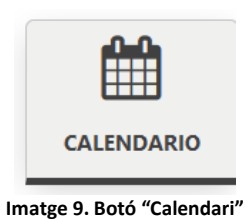

• Cliqueu sobre el dia en què voleu programar l'esdeveniment. S'obrirà la pantalla que es mostra a continuació:

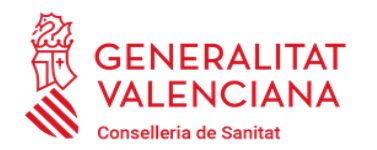

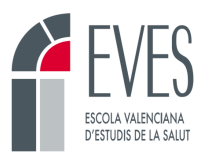

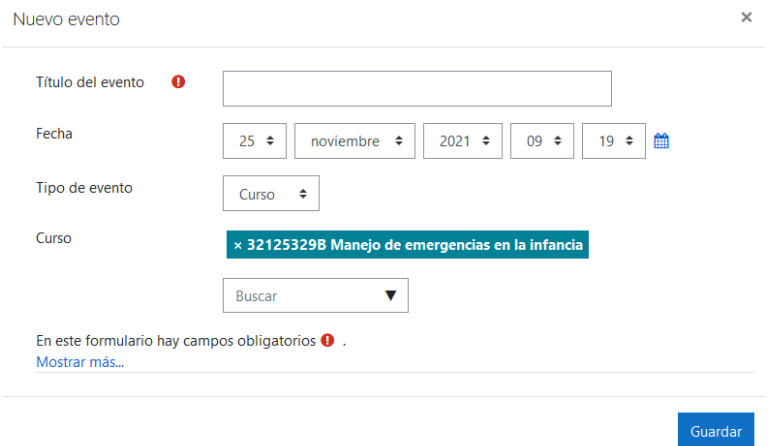

**Imatge 10. Afegir esdeveniment en el calendari**

- Afegiu-hi un títol de l'esdeveniment (ex.: Fi de curs). Reviseu la data i afegiu-hi una hora. En el cas de la "Fi de curs" s'hi sol posar les 23.59 hores.
- Si cliqueu en "Mostra més" es despleguen més opcions.

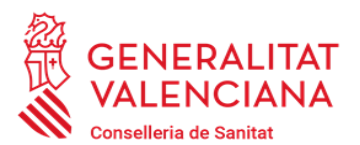

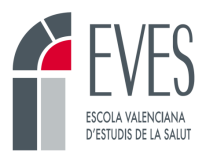

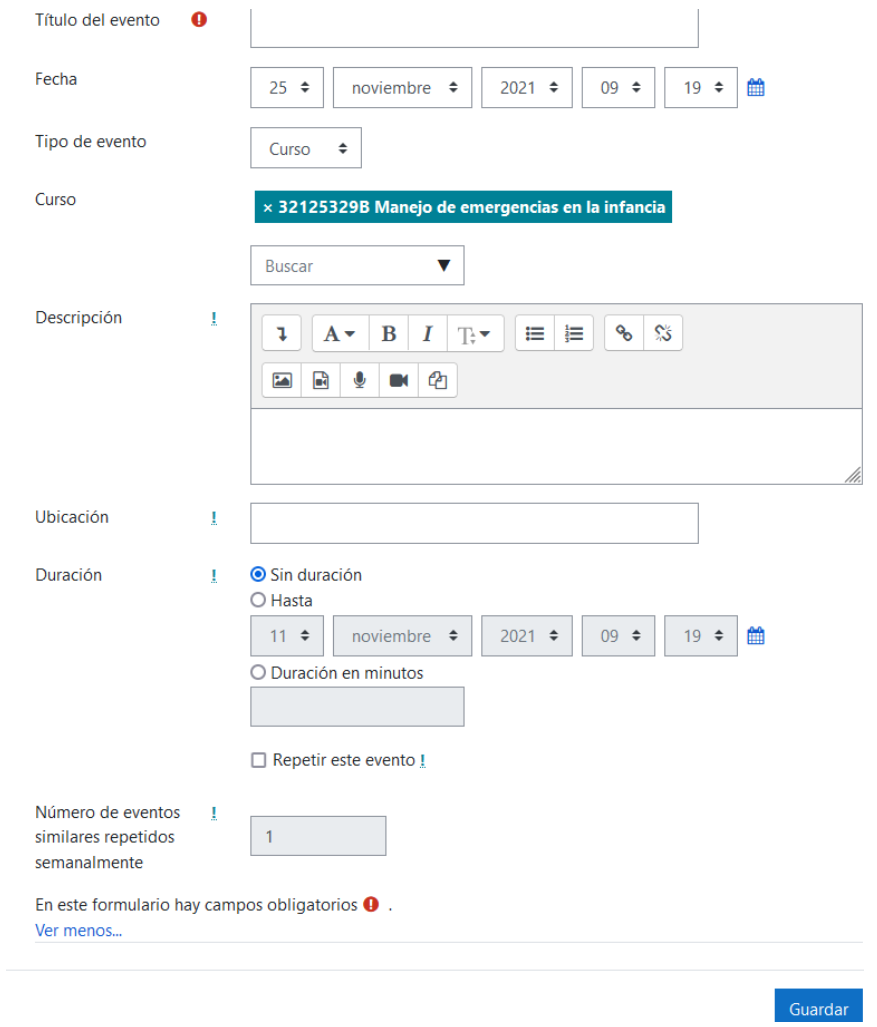

**Imatge 11. Opcions avançades en el calendari**

- No és necessari incloure-hi més informació, però, si es vol, s'hi pot afegir una descripció i una ubicació. Això serà interessant, per exemple, per a les sessions presencials.
- Una vegada completat, cliqueu en "Guardar". L'esdeveniment queda registrat en el calendari i és visible mentres dura l'activitat.

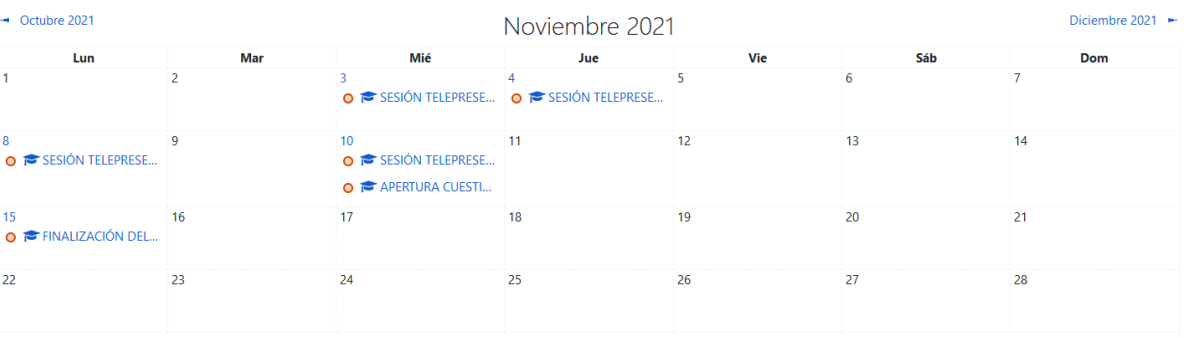

**Imatge 12. Calendari programat**

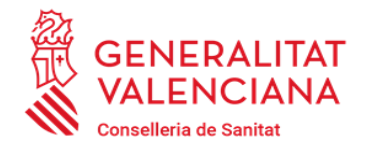

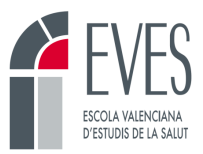

### <span id="page-10-0"></span>**3. Com pose un missatge en el fòrum?**

El fòrum és la via de comunicació entre el personal docent i l'alumnat. Es tracta d'un fòrum general en el qual qualsevol persona matriculada en el curs pot escriure i contestar. És bidireccional. Tots els cursos de l'EVES tenen un fòrum en la botonera.

S'ha d'entrar a revisar els dubtes i els missatges pendents com a màxim cada dos dies. La figura del/la tutor/a, i altre personal docent, ha de contestar els dubtes de l'alumnat en menys de 48 hores.

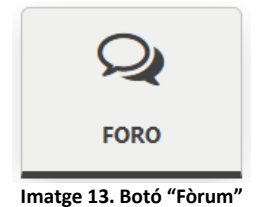

Per a enviar un missatge al fòrum:

- Cliqueu en el botó "Fòrum".
- Cliqueu en "Afegix-hi un nou tema de debat".

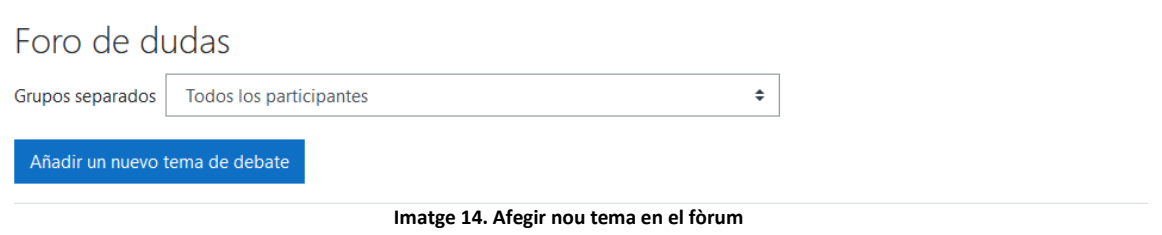

• S'obrirà una finestra on redactar el missatge. És obligatori afegir-hi un assumpte i escriure el missatge que voleu en el cos del correu.

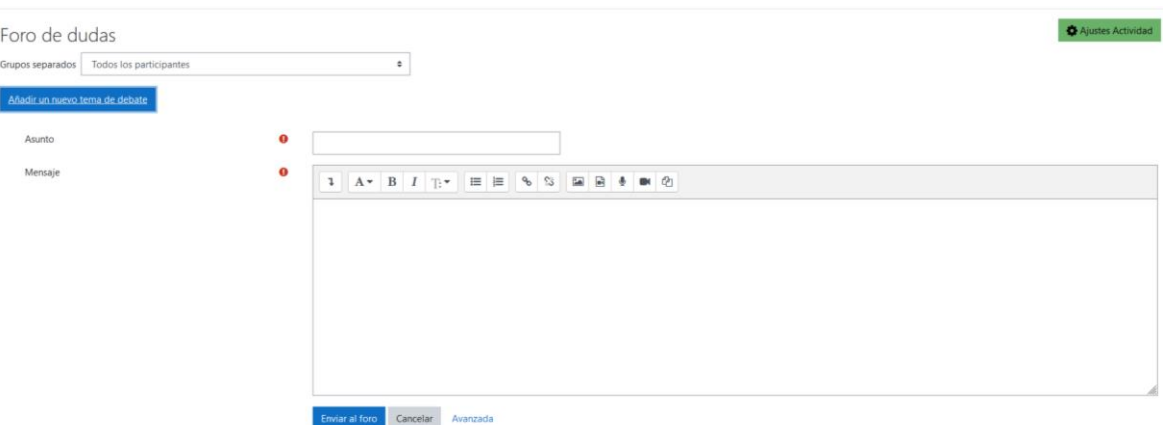

**Imatge 15. Assumpte i cos del missatge del fòrum**

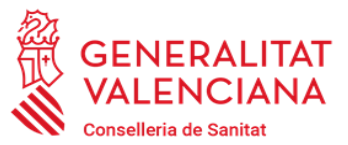

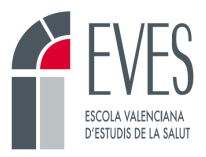

- Una vegada redactat, cliqueu en "Envia al fòrum". El missatge tarda 5 minuts a enviar-se, durant els quals es pot editar. Una vegada ha passat eixe temps, s'envia al fòrum i ja no es pot modificar.
	- Si cliqueu en la pestanya "Avançada" es despleguen més opcions:
		- o **Arxius:** permet adjuntar arxius al missatge.
		- o **Fixa:** fixa el missatge perquè sempre aparega en la part superior i no es perda entre els altres missatges.
		- o **Envia notificacions del tema sense temps d'espera per a edició:** envia el missatge immediatament. Elimina els 5 minuts d'espera per a una possible edició del missatge.
		- o **Mostra període:**
			- **Mostra inici:** permet programar la data d'enviament del missatge. Clicant en "Habilita" i indicant una data en "Mostra inici" permet escriure el missatge amb anterioritat i programar l'enviament en una data i una hora determinades.
			- **Mostra final:** fent el mateix en "Mostra final" permet que l'alumnat puga llegir el missatge fins un dia determinat, després del qual desapareixerà el missatge.

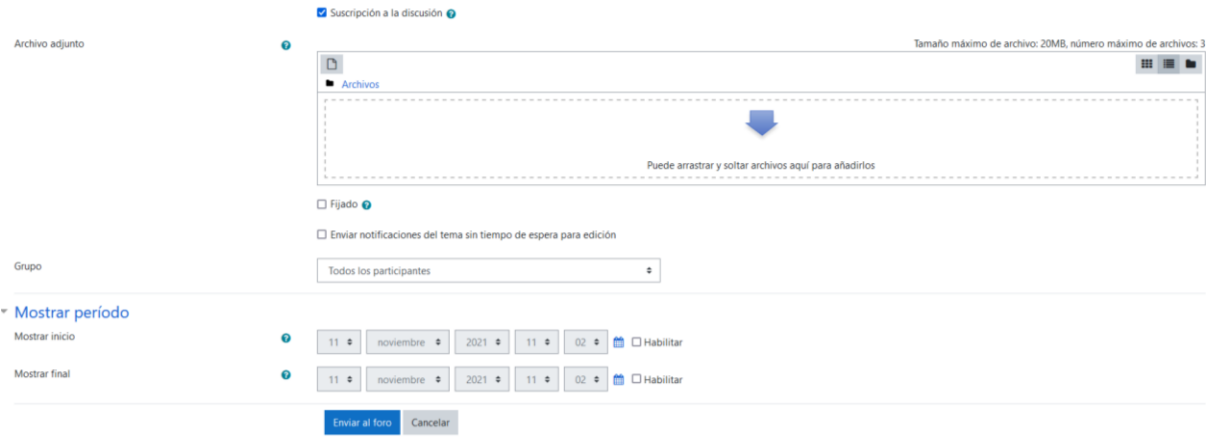

**Imatge 16. Opcions avançades en l'enviament de missatges al fòrum**

### <span id="page-11-0"></span>**4. Com puge documents al magatzem?**

El magatzem és el recurs que servix per a deixar documentació a l'alumnat. Esta documentació es podrà descarregar mentres dure l'activitat. És convenient deixar tota la documentació en el magatzem abans de l'inici del curs. D'altra banda, l'alumnat sol reclamar el contingut del curs en PDF, i el magatzem és el lloc adequat per a situar-lo.

Per a pujar documentació al magatzem:

• Cliqueu en el recurs "Magatzem".

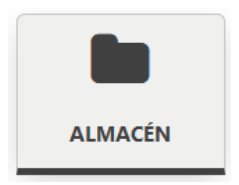

**Imatge 17. Botó del magatzem**

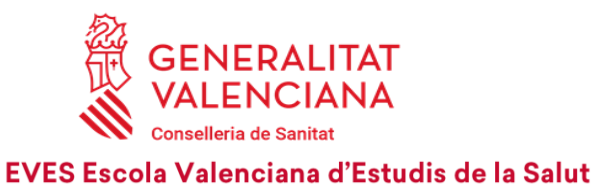

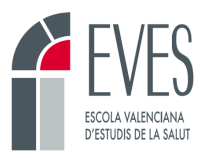

• Cliqueu en "Editar".

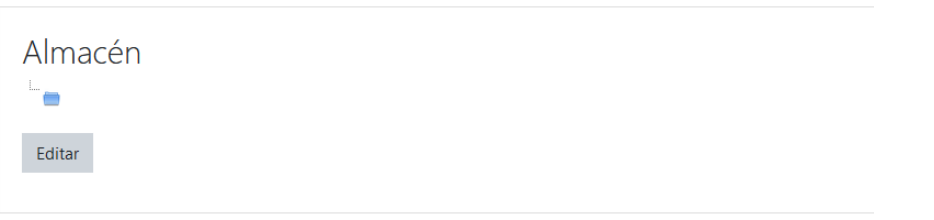

**Imatge 18. Botó "Editar" del magatzem**

• Arrossegueu i solteu els arxius en el lloc indicat.

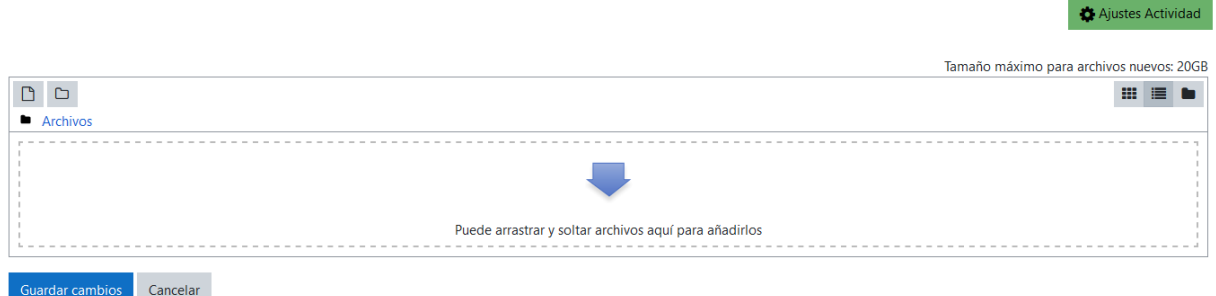

**Imatge 19. Afegir arxius en el magatzem**

És convenient enviar un missatge al Fòrum de Novetats avisant l'alumnat que s'han pujat arxius al magatzem.

### <span id="page-12-0"></span>**5. Missatgeria**

La missatgeria és un servici general del campus que permet enviar missatges a qualsevol persona que estiga donada d'alta en la plataforma virtual de l'EVES.

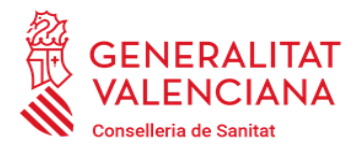

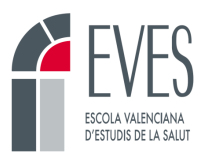

| formación                 | Mensajería     | <b>A</b> Servicios | <b>III</b> Calificaciones                                            | <b>3</b> Ayuda        | <b>E</b> Historial Académico | idiomas |
|---------------------------|----------------|--------------------|----------------------------------------------------------------------|-----------------------|------------------------------|---------|
| Correo                    | ٠              |                    |                                                                      |                       |                              |         |
| Redactar mensaje          |                |                    | eonatal / Administración de calificaciones / Informe del calificador |                       |                              |         |
| $\Box$ Bandeja de entrada | 212            |                    |                                                                      |                       |                              |         |
| $\bigstar$ Destacado      |                |                    |                                                                      |                       | Informe del calificador      | ÷       |
| $\blacksquare$ Borradores | $\overline{4}$ | ÷                  |                                                                      |                       |                              |         |
| Enviado                   |                |                    |                                                                      |                       |                              |         |
| tutu Basura               |                | J K L<br>M.        | $N \tilde{N}$ $O$ $P$                                                | $Q$ R S T U V W X Y Z |                              |         |
| <b>Em</b> Programados     |                |                    |                                                                      |                       |                              |         |
|                           |                |                    |                                                                      |                       |                              |         |

**Imatge 20. Opcions de la missatgeria**

Permet enviar missatges a una o diverses persones concretes, des de l'opció "Redactar missatge". És possible adjuntar arxius en el missatge.

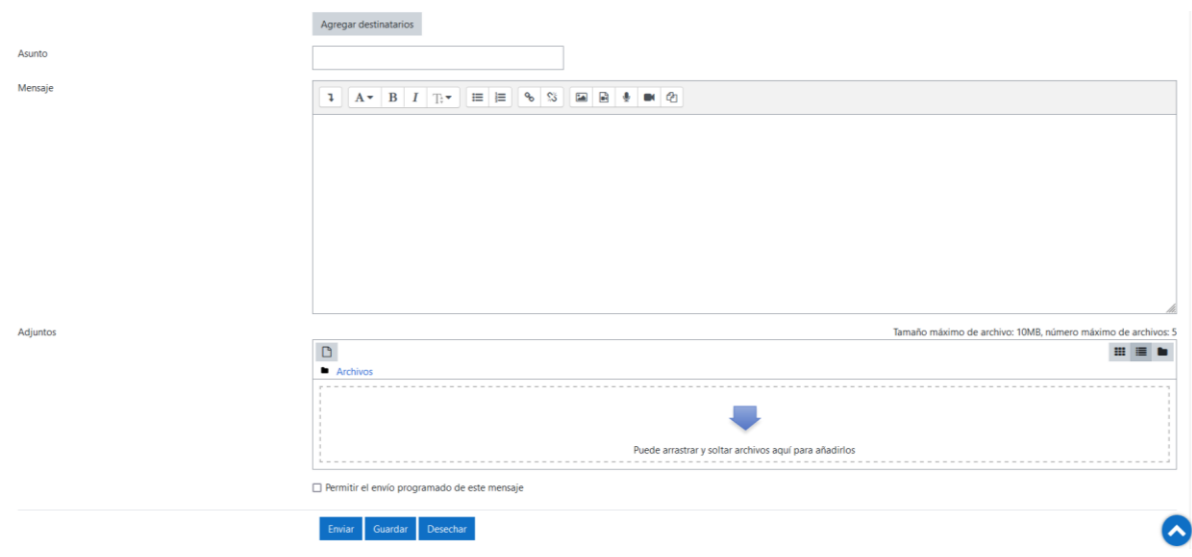

**Imatge 21. Redactar missatge des de la missatgeria**

Clicant en "Afegir-hi destinataris" s'obri una finestra en la qual es pot buscar la persona destinatària.

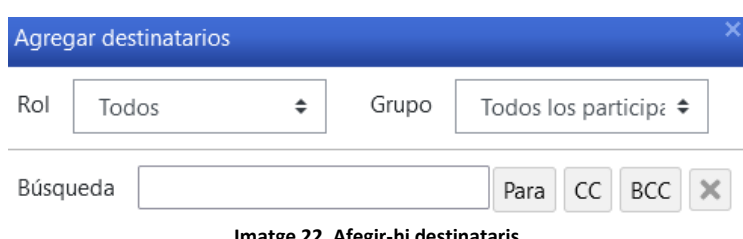

**Imatge 22. Afegir-hi destinataris**

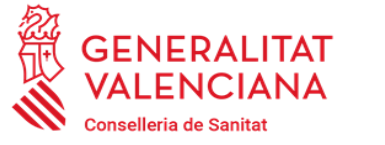

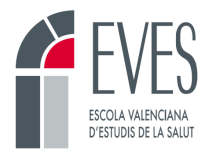

Els missatges es poden programar. Per a fer-ho, activarem l'opció "Permetre l'enviament programat d'este missatge" i seleccionarem el dia i l'hora en què volem que s'envie.

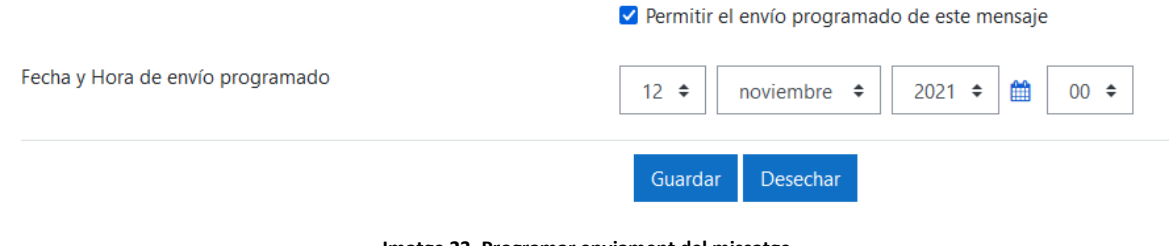

**Imatge 23. Programar enviament del missatge**

### <span id="page-14-0"></span>**6. Fòrum de Novetats**

El Fòrum de Novetats apareix per defecte en tots els cursos. Es tracta d'un fòrum unidireccional, és a dir, permet que el personal docent publique missatges, però no permet que l'alumnat conteste. Se sol emprar a manera de tauler d'anuncis.

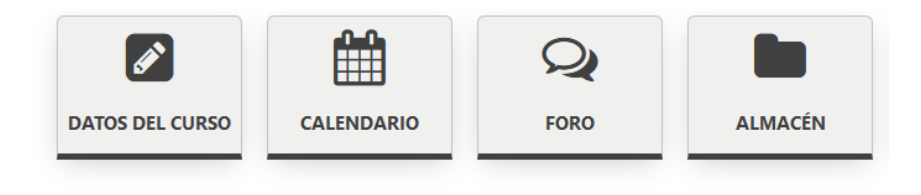

**同** Novedades

**Imatge 24. Botonera i Fòrum de Novetats**

Com a mínim s'han d'enviar els missatges següents:

- Missatge de benvinguda (el dia de l'inici de curs).
- Missatge de seguiment (a mitjan curs).
- Missatge de comiat (5-2 dies abans de la fi del curs).
- Missatge recordatori de cada sessió pràctica (si és el cas) (el dia abans de la pràctica).
- Missatge recordatori de l'entrega de la tasca (si és el cas) (el dia abans de l'obertura de la tasca).
- Si s'ha deixat documentació en Magatzem per a descarregar-la.

L'alumnat rep una còpia en el correu electrònic dels missatges que s'envien a través d'este fòrum, per la qual cosa és recomanable que qualsevol avís important que calga enviar a l'alumnat es faça des de Novetats.

Si s'hi adjunten arxius o imatges, s'envien junt amb el missatge en el fòrum, però no s'adjunten en el correu electrònic.

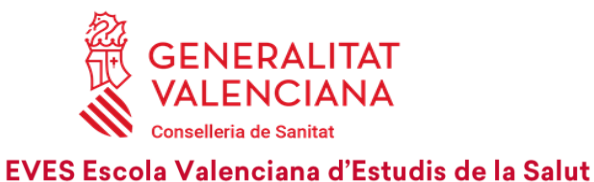

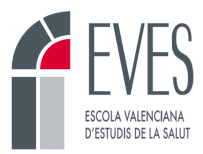

### <span id="page-15-0"></span>**7. L'examen final**

L'examen final és un qüestionari que ha de fer l'alumnat durant els **últims 5 dies del curs**. El fet de superar-lo és requisit per a obtindre la superació de l'activitat, a més de la visualització d'un mínim del 85 % del contingut del curs i d'altres requisits que, si és el cas, es programen (participació en fòrums, realització de tasques, etc.).

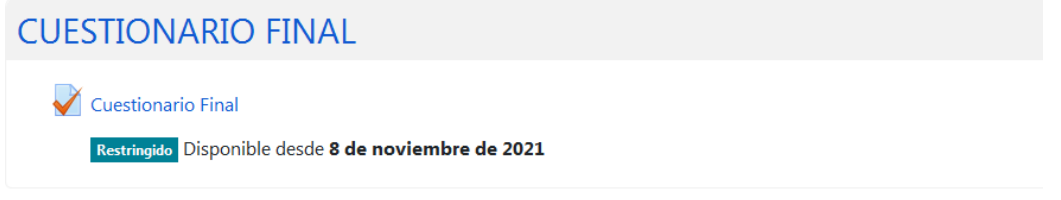

**Imatge 25. Examen final**

La qualificació s'adequa a les dades proporcionades en el DC-03 i en la fitxa de muntatge del curs i no es pot modificar després de la validació del contingut.

La programació estàndard dels criteris de superació és la següent:

- 60 % d'encerts.
- 3 intents.
- Sense límit de temps.

Esta dada la visualitza l'alumnat a l'inici del qüestionari. També està present en el botó de "Dades del curs".

Per a realitzar el qüestionari, l'alumnat ha de clicar en el recurs "Qüestionari final". Pot acabar l'intent i eixir sense enviar-lo.

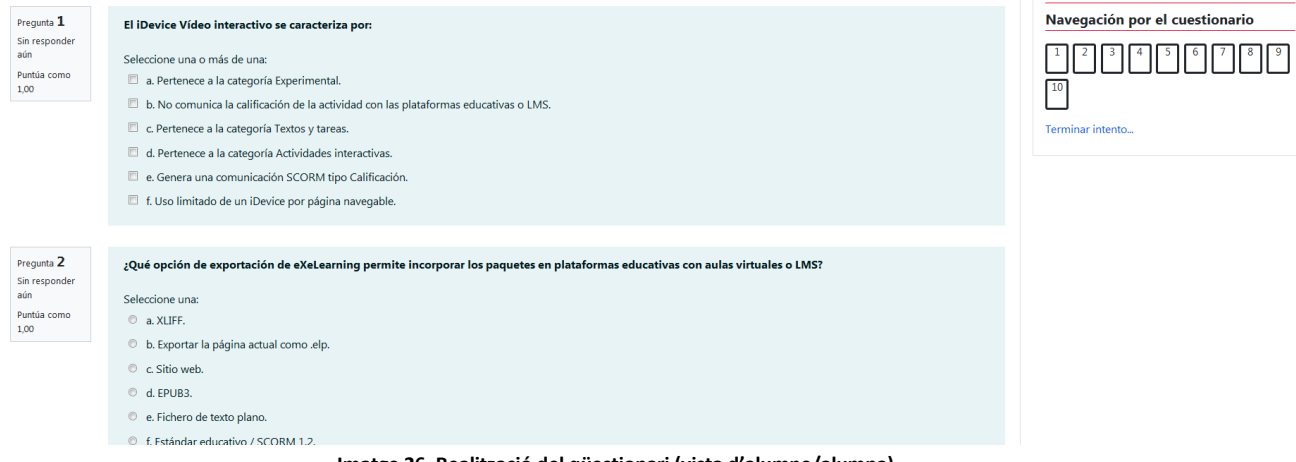

**Imatge 26. Realització del qüestionari (vista d'alumne/alumna)**

Si fan *clic* en "Acabar intent", visualitzaran un resum abans d'enviar les respostes:

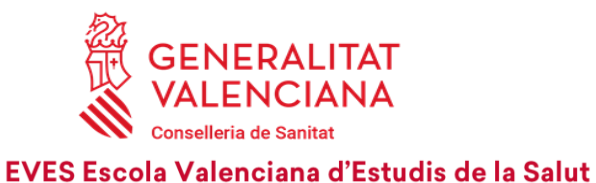

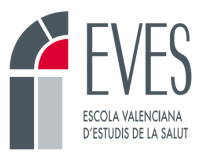

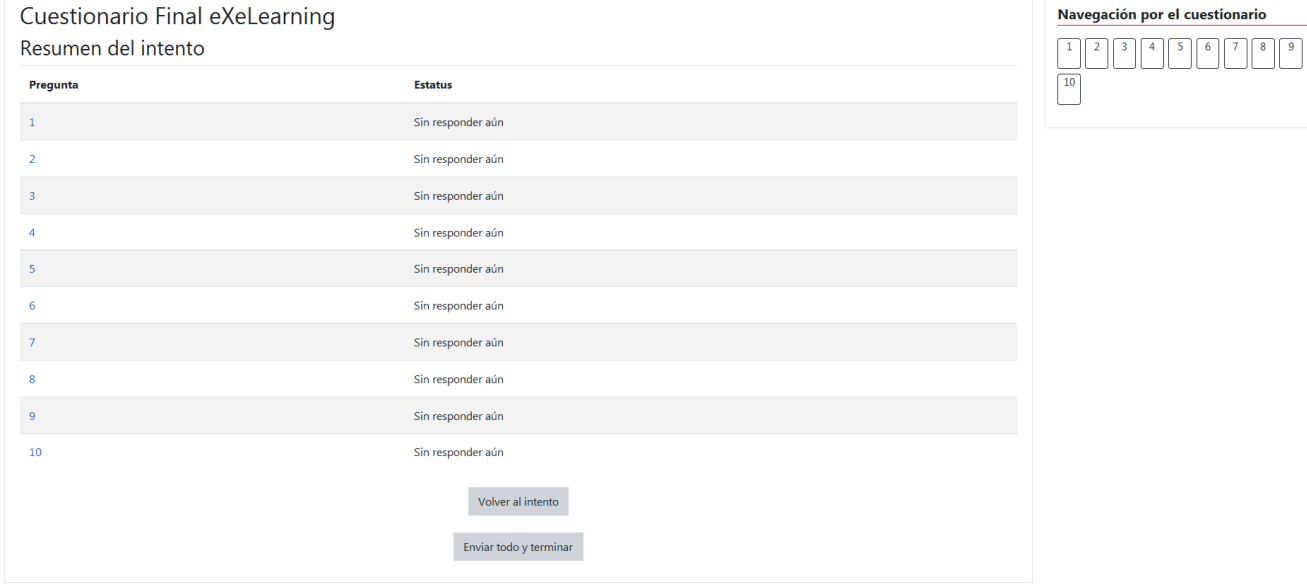

**Imatge 27. Resum de l'intent (vista d'alumne/alumna)**

Si ixen de l'examen sense acabar-lo, podran reprendre'l posteriorment.

Inicio / Mis cursos / IVAP / -2021 PLA / 2246 TÉCNICAS DE GAMIFICACIÓN / Final del curso / Cuestionario Final eXeLearning

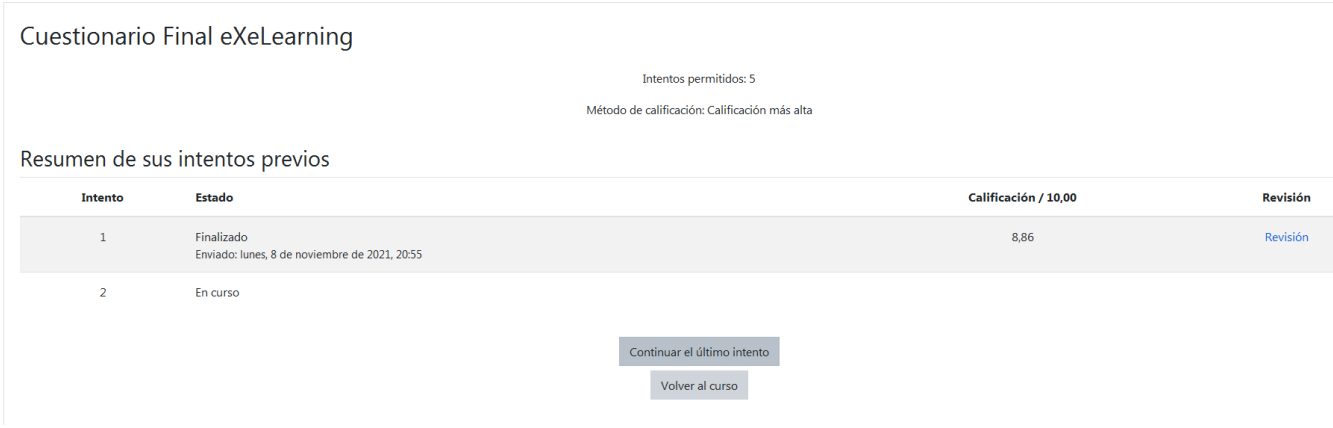

**Imatge 28. Resum d'intents previs de qüestionari (vista d'alumne/alumna)**

Si una vegada realitzat l'examen cliquen en "Revisió", podran veure les respostes correctes i les que han fallat, així com la retroalimentació, si n'hi ha.

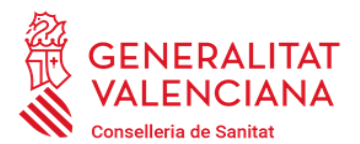

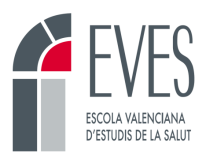

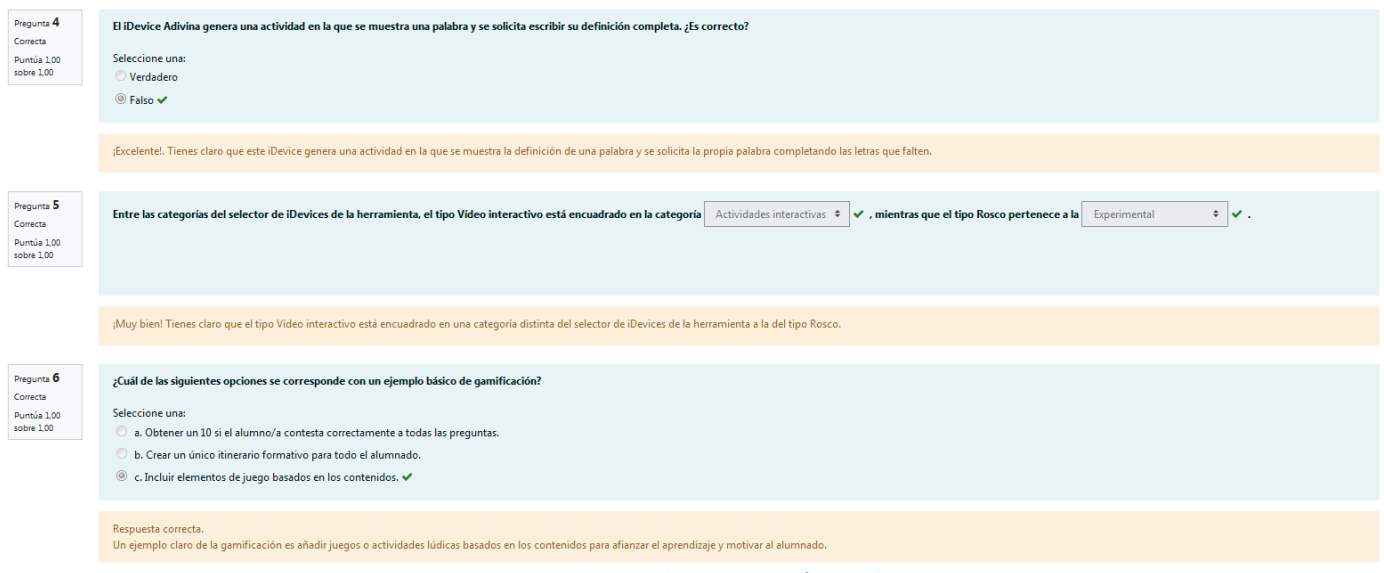

**Imatge 29. Revisió d'examen final (vista d'alumne/alumna)**

És molt important avisar l'alumnat de la data d'obertura a través del Fòrum de Novetats, a més de programar-ho en el calendari abans d'iniciar el curs.

### <span id="page-17-0"></span>**8. Com descarregue les enquestes de satisfacció?**

Quan l'alumnat realitza l'examen final, pot omplir l'enquesta de satisfacció. Cap al final de l'activitat, o el dia que finalitza, és recomanable que l'equip docent les descarregue. Fer-ne la lectura i la posterior anàlisi permetrà obtindre *feedback* del desenvolupament del curs i trobar punts de millora per a futures edicions.

Per a descarregar les enquestes:

• Cliqueu en la icona de l'enquesta, en la zona inferior del curs.

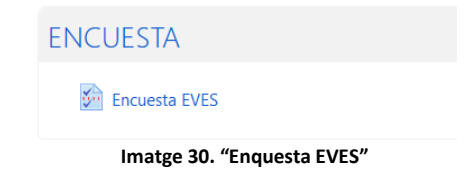

• Cliqueu en "Veure-hi totes les respostes".

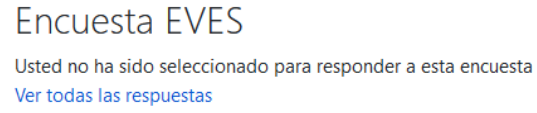

**Imatge 31. Enquesta EVES. "Veure-hi totes les respostes"**

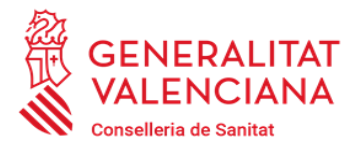

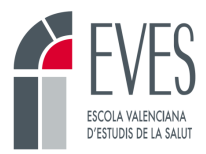

• En fer això apareixeran estadístiques detallades per a cada pregunta i el nombre de respostes totals, i de cada pregunta.

|                                 | Respuestas: 12                                                                             |                   |                  |  |  |  |  |  |  |
|---------------------------------|--------------------------------------------------------------------------------------------|-------------------|------------------|--|--|--|--|--|--|
| <b>Encuesta EVES</b>            |                                                                                            |                   |                  |  |  |  |  |  |  |
| $\overline{1}$                  | He recibido información sobre los objetivos generales y criterios de evaluación del curso. |                   |                  |  |  |  |  |  |  |
| <b>The Co</b><br>$\overline{2}$ | <b>Respuesta</b>                                                                           | Media             |                  |  |  |  |  |  |  |
|                                 | 1.- Muy en desacuerdo                                                                      | $\blacksquare$ 8% | $\mathbf{1}$     |  |  |  |  |  |  |
|                                 | 3.- Ni de acuerdo ni en desacuerdo                                                         | $\sim$ 17%        | $\overline{2}$   |  |  |  |  |  |  |
|                                 | 4 .- De acuerdo                                                                            | $\sim$ 50%        | $6\phantom{a}$   |  |  |  |  |  |  |
|                                 | 5.- Muy de acuerdo                                                                         | $\sim$ 25%        |                  |  |  |  |  |  |  |
|                                 |                                                                                            |                   |                  |  |  |  |  |  |  |
|                                 | Total de respuestas a la pregunta                                                          | 100%              | 12/12            |  |  |  |  |  |  |
|                                 | El curso ha alcanzado los objetivos propuestos.                                            |                   |                  |  |  |  |  |  |  |
|                                 | <b>Respuesta</b>                                                                           | <b>Media</b>      | <b>Total</b>     |  |  |  |  |  |  |
|                                 | 1.- Muy en desacuerdo                                                                      | $\bullet$ 8%      | $\mathbf{1}$     |  |  |  |  |  |  |
|                                 | 3.- Ni de acuerdo ni en desacuerdo                                                         | $\sim$ 33%        | $\overline{4}$   |  |  |  |  |  |  |
|                                 | 4 .- De acuerdo                                                                            | $\sim$ 50%        | $\boldsymbol{6}$ |  |  |  |  |  |  |
|                                 | 5.- Muy de acuerdo                                                                         | $\blacksquare$ 8% | $\mathbf{1}$     |  |  |  |  |  |  |
|                                 |                                                                                            |                   |                  |  |  |  |  |  |  |

**Imatge 32. Estadístiques detallades de cada pregunta**

• Dirigiu-vos a la zona inferior de la pàgina i cliqueu en "Imprimir Enquesta". Això permetrà guardar les estadístiques en format PDF.

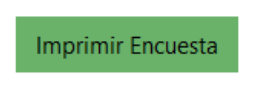

**Imatge 33. Botó d'imprimir l'enquesta**

### <span id="page-18-0"></span>**9. Com qualifique les tasques?**

Les tasques són una activitat de suport a l'aprenentatge que oferix Moodle, que ens permeten comprovar el grau d'aprenentatge per mitjà de la sol·licitud de treballs avaluables.

El servici de Tasques facilita l'entrega per l'alumnat de treballs que haja plantejat el personal docent, pràcticament en qualsevol format electrònic. Els documents hi queden emmagatzemats perquè posteriorment els avalue l'equip docent.

La tasca es visualitza en la plataforma de la manera següent:

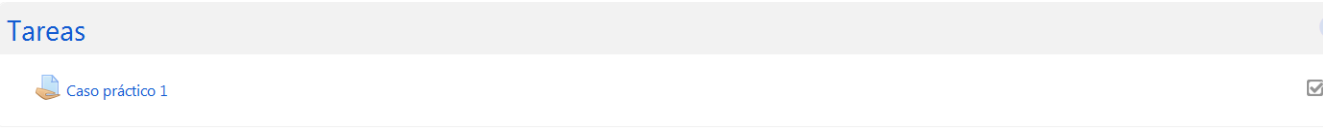

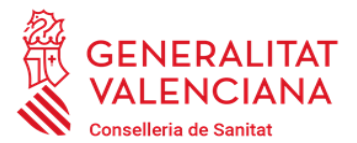

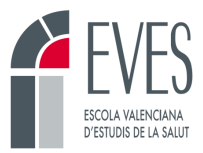

Si cliquem en el nom de la tasca s'obri la pantalla següent, on es mostren dades informatives.

S'hi pot observar la informació general següent:

### Tarea 1: Completar práctica del curso.

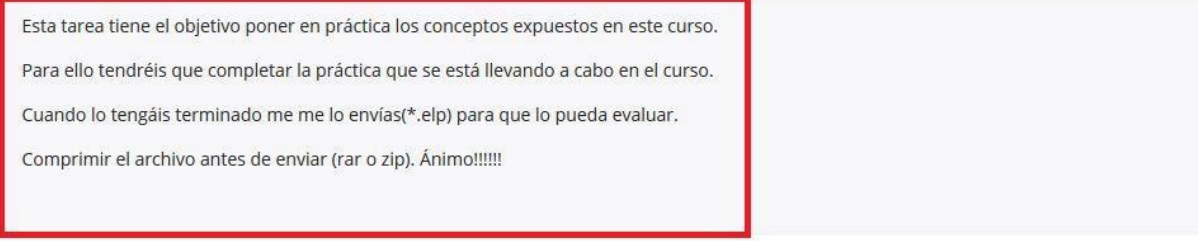

#### Sumario de calificaciones

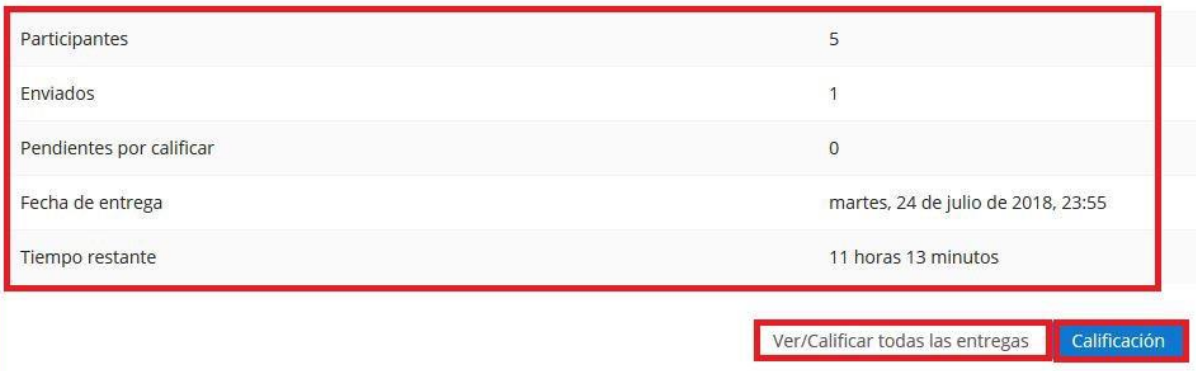

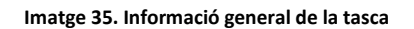

En la part inferior disposeu del botó "Veure-hi/Qualificar totes les entregues", que porta a una altra finestra amb una vista detallada de l'estat de les entregues de cada participant.

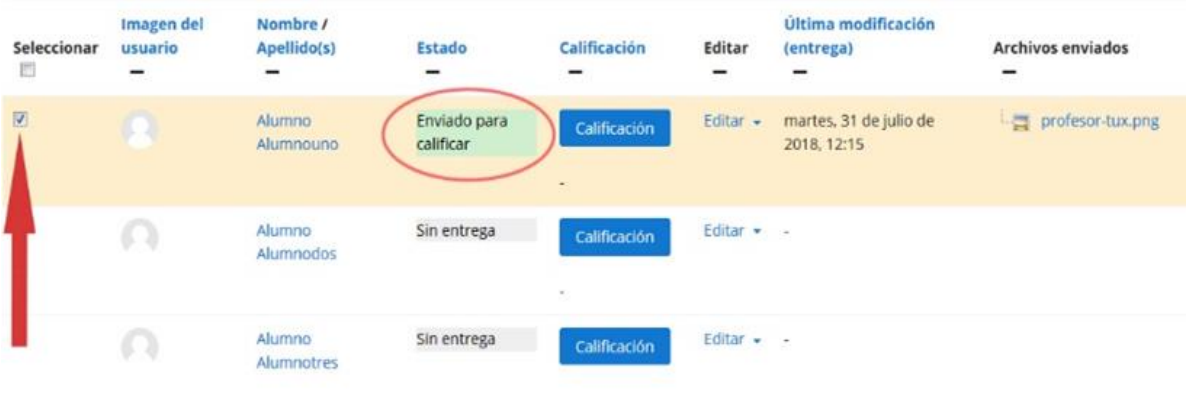

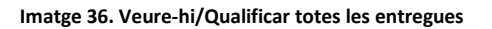

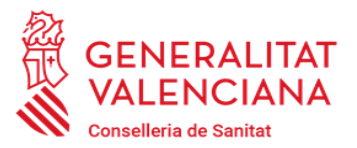

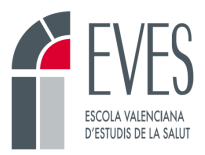

Per a qualificar l'entrega haurem de seleccionar "**Qualificació**", cosa que ens permetrà qualificar totes les tasques o seleccionar a qui volem qualificar. Una vegada dins de la qualificació, ens podem moure per a qualificar cada usuari amb les fletxes d'avanç d'usuaris. És molt important fer un comentari en el camp **"Comentaris de retroalimentació"**, perquè l'alumnat reba el *feedback* del personal docent, tant si ha superat la tasca com si no l'ha superada i l'ha de tornar a entregar.

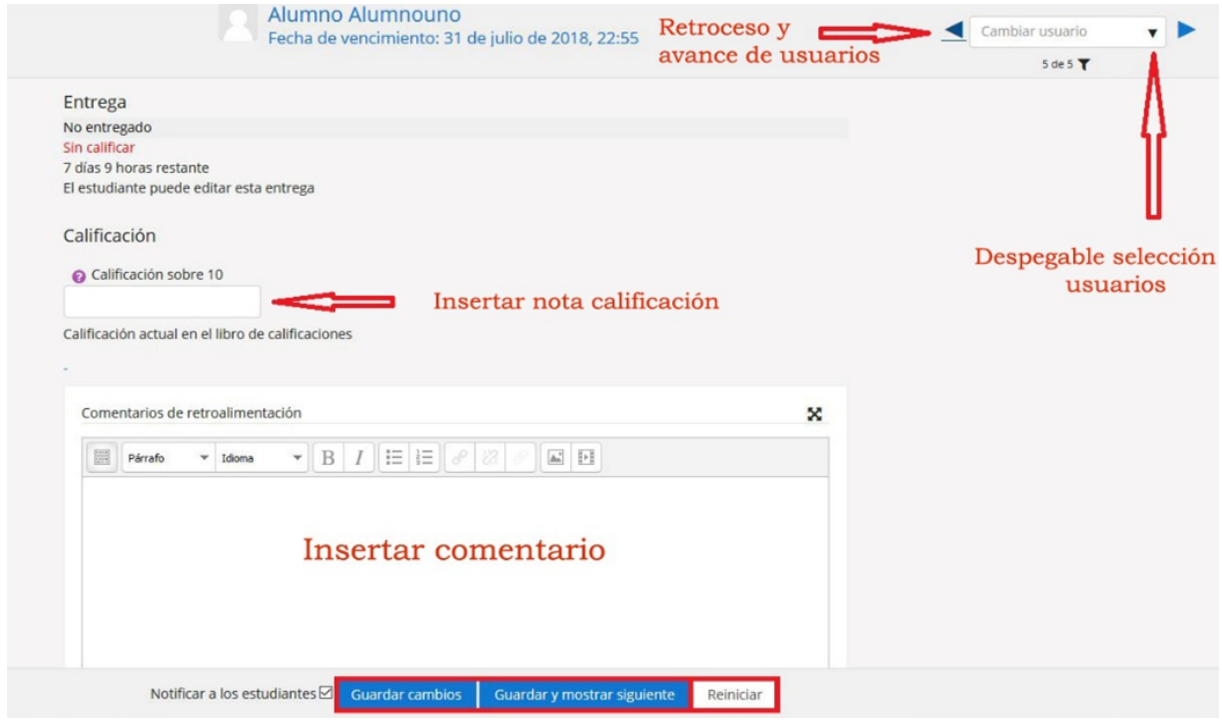

**Imatge 37. Qualificació de la tasca**

Quan ja s'ha qualificat la tasca, tenim tres opcions:

- **Guardar canvis**: guarda els canvis que registrem en l'activitat.
- **Guardar i mostrar següent:** guarda els canvis i passa al següent de la llista per a la qualificació.
- **Reiniciar:** desfà els canvis que estem realitzant sense arribar a guardar, és a dir, serà efectiu si no hem guardat els canvis.

És fonamental **guardar els canvis** abans de passar a avaluar una altra tasca.

El recurs **"Entregues pendents"** proporciona un sistema de notificació/alerta que permet estar informat a simple vista de les tasques entregades. També proporciona un accés ràpid a la tasca o a la persona que ha fet l'entrega.

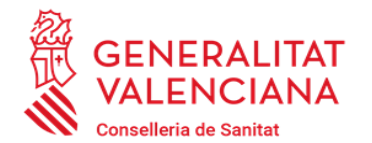

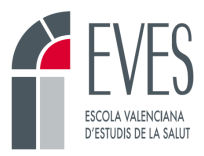

**ENTREGAS PENDIENTES** Contraer / Expandir ▼ 田 638 ABC del eXeLearning Ed 18/04 Tarea 1: Completar práctica del curso. (1) Alumno Alumnocuatro julio 25, 8:55 Tarea 2: Proyecto final. (2) Alumno Alumnocuatro julio 25, 8:56 Alumno Alumnocinco julio 25, 9:06

**Imatge 38. Entregues pendents**

En cas que la persona que tutoritza l'activitat vulga fer un seguiment d'una tasca en què algú haja fet diverses entregues, ha de clicar en **"Ajustaments del curs"** - "Informes" - "**Informe Personal"** i clicar en la tasca de la qual es vulga fer un seguiment. Hi podrà visualitzar els comentaris i els arxius enviats.

Per a veure un informe complet de l'activitat de l'alumnat, s'ha de clicar en la fitxa blava que hi ha al costat de la foto de perfil.

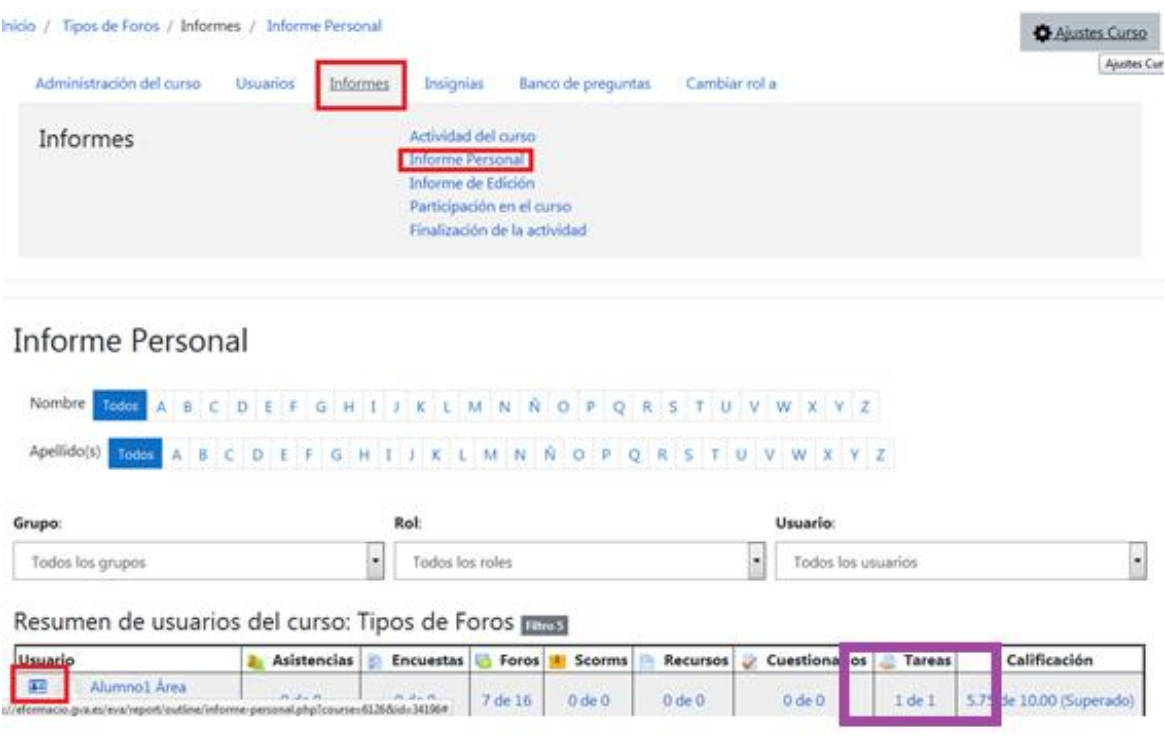

**Imatge 39. Informe personal**

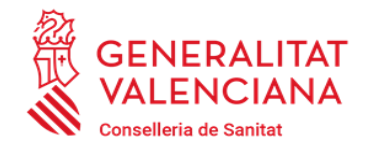

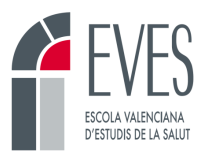

### <span id="page-22-0"></span>**10. Com qualifique un fòrum?**

La participació en els fòrums es pot avaluar de dos maneres:

- **Avaluació del fòrum complet.** S'avalua la participació general en el fòrum. Esta classe d'avaluació permet qualificar d'una manera global, no per la quantitat d'aportacions. Es qualifica una sola vegada cada persona.
- **Avaluació per resposta/rèplica.** S'avalua de manera individual cada aportació al fòrum. Es qualifica cada una de les aportacions realitzades.

Per la càrrega de treball que suposa, es recomana sol·licitar l'**avaluació del fòrum complet**.

Entreu al fòrum i cliqueu "Qualificar usuaris".

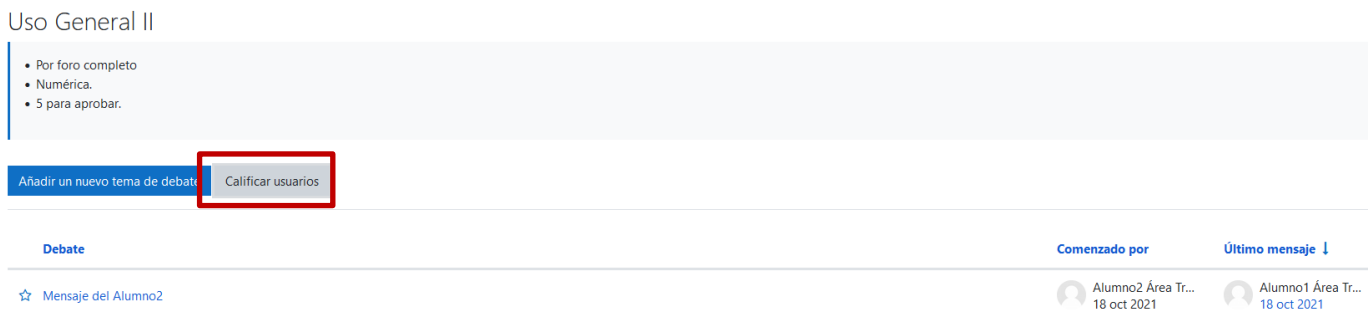

**Imatge 40. Qualificar usuaris d'un fòrum**

S'obrirà una finestra:

- En la zona central veureu els comentaris que cada intervinent ha escrit en el fòrum.
- A la dreta apareix el nom de la persona que està sent avaluada.
- Sota el nom de la persona apareix la zona per a qualificar la intervenció (simple, directa, numèrica o categòrica, o per rúbrica).
- Una vegada feta l'avaluació cliqueu en "Guardar" i passeu amb les fletxes que apareixen al costat del nom a la persona següent a avaluar.

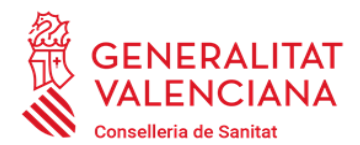

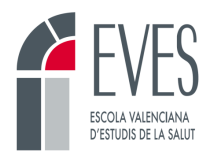

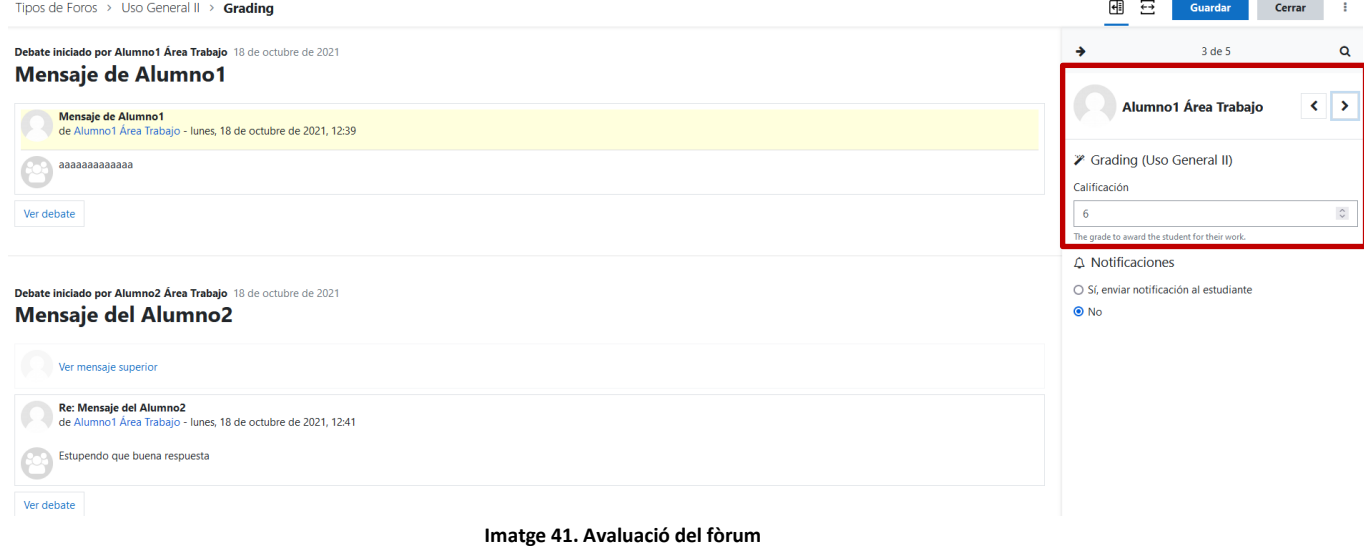

### <span id="page-23-0"></span>**11. Com passe/revise les assistències?**

Si el curs té una part presencial, siga mitjançant videoconferència, siga amb presència física, és imprescindible que qui realitze les labors de tutorització s'assegure que les assistències queden registrades adequadament en el curs abans que finalitze.

Hi ha dos maneres principals de registrar l'assistència. L'ús d'una modalitat o una altra es definix abans de validar l'activitat i no es pot canviar.

#### • **Autoregistrada per l'alumnat:**

S'empra en sessions per videoconferència. Qui impartix la classe diu una contrasenya diverses vegades durant la sessió, l'alumnat clica en el botó "Assistències", busca el dia de la sessió i escriu la contrasenya que s'ha indicat, tindrà 30 minuts després de finalitzar la sessió per a registrar la contrasenya, si és correcta, la seua assistència queda registrada. Pel que fa a la contrasenya, el personal docent haurà d'indicar si la contrasenya va en majúscula o minúscula.

En este cas, el personal docent només ha d'entrar a revisar-les i marcar com a "absent" els qui no van registrar la contrasenya.

Per a fer-ho:

• Cliqueu en el botó "Assistències".

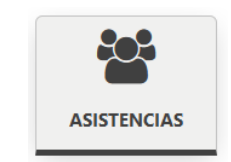

**Imatge 42. Botó "Assistències"**

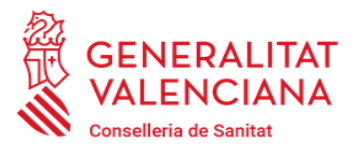

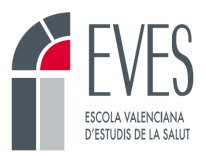

• Apareixeran totes les sessions amb els dies i les hores acordats (sempre s'afig mitja hora més a la sessió perquè l'alumnat tinga 30 minuts extra per a registrar la contrasenya). La persona que tutoritza és responsable de revisar que les dates i l'horari són els que s'han pactat. **És imprescindible que coincidisca amb el que es va indicar en el document DC-03.** 

| Sesiones       | Todas           |             | $\div$                                                                                   |                        | Semanal Hoy<br>Todas Hasta hoy Mensual |
|----------------|-----------------|-------------|------------------------------------------------------------------------------------------|------------------------|----------------------------------------|
|                | Fecha           | Hora        | <b>Tipo</b>                                                                              | <b>Descripción</b>     | <b>Acciones</b><br>D                   |
|                | 18.10.21 (lun)  | 4PM - 20:30 | Grupo: 32116920B Fluoroscopia en intervenciones quirúrgicas (Telepresencial)             | Sesión de Clase Normal | □<br>a,<br>ती<br>۰<br>Cambiar          |
| $\overline{2}$ | 20.10.21 (mié)  | 4PM - 20:30 | Grupo: 32116920B Fluoroscopia en intervenciones quirúrgicas (Telepresencial)             | Sesión de Clase Normal | $\Box$<br>侖<br>۰<br>Cambiar            |
| 3              | 21.10.21 (jue)  |             | 4PM - 20:30 Grupo: 32116920B Fluoroscopia en intervenciones quirúrgicas (Telepresencial) | Sesión de Clase Normal | $\Box$<br>a.<br>而<br>۰<br>Cambiar      |
| 4              | 25.10.21 (lun)  | 4PM - 20:30 | Grupo: 32116920B Fluoroscopia en intervenciones quirúrgicas (Telepresencial)             | Sesión de Clase Normal | $\Box$<br>a.<br>ती<br>۰<br>Cambiar     |
| 5              | 27.10.21 (mié)  |             | 4PM - 20:30 Grupo: 32116920B Fluoroscopia en intervenciones quirúrgicas (Telepresencial) | Sesión de Clase Normal | $\Box$<br>a.<br>ती<br>Cambiar          |
| 6              | 28.10.21 (jue)  | 4PM - 20:30 | Grupo: 32116920B Fluoroscopia en intervenciones quirúrgicas (Telepresencial)             | Sesión de Clase Normal | $\Box$<br>a.<br>ती<br>۰<br>Cambiar     |
| $\overline{7}$ | $3.11.21$ (mié) | 4PM - 20:30 | Grupo: 32116920B Fluoroscopia en intervenciones quirúrgicas (Telepresencial)             | Sesión de Clase Normal | $\Box$<br>۹.<br>ती<br>舂<br>Cambiar     |
| 8              | 4.11.21 (jue)   | 4PM - 20:30 | Grupo: 32116920B Fluoroscopia en intervenciones quirúrgicas (Telepresencial)             | Sesión de Clase Normal | $\Box$<br>a.<br>侖<br>۰<br>Cambiar      |
| 9              | 8.11.21 (lun)   | 4PM - 20:30 | Grupo: 32116920B Fluoroscopia en intervenciones quirúrgicas (Telepresencial)             | Sesión de Clase Normal | $\Box$<br>a,<br>o.<br>Cambia           |

**Imatge 43. Data i hora de les sessions**

- Per a revisar la contrasenya de la sessió es pot clicar en la icona en forma de clau del dia concret.
- Per a entrar a veure el llistat d'assistències cliqueu en la sessió que es vulga en "Canviar"

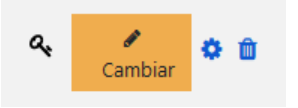

**Imatge 44. Botó "Canviar" assistència**

- S'obrirà el llistat de les persones matriculades en el curs.
	- Les que van registrar la contrasenya en el seu moment apareixeran com a presents (P) i en observacions apareixerà "Autogravat" o "Autograbado".
	- Les persones que no van posar la contrasenya no tindran cap qualificació. És responsabilitat de la persona que tutoritza marcar estes persones com a absents (A).
- Una vegada finalitzada la revisió, s'haurà de clicar en "Guardar assistència".

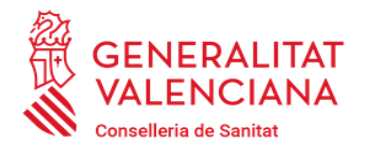

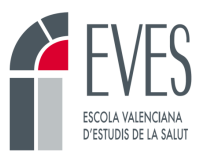

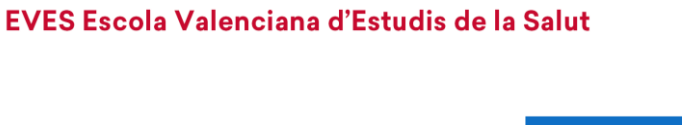

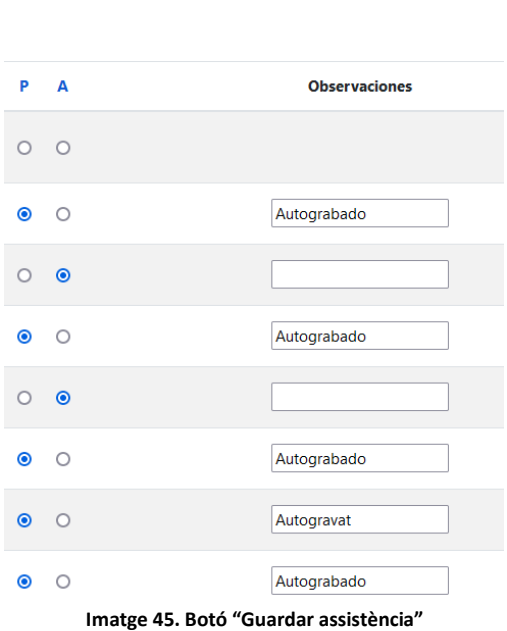

Guardar asistencia

#### • **Registrada pel tutor/a:**

El tutor o tutora serà la persona encarregada de registrar les assistències de l'alumnat en la part presencial de la seua activitat.

Per a fer-ho:

• Cliqueu en el recurs "Assistència" que apareix davall del Fòrum de Novetats. Este recurs està ocult per a l'alumnat. Només està disponible per al personal docent.

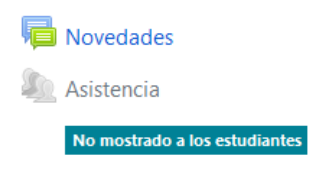

**Imatge 46. Fòrum de Novetats i recurs "Assistència"**

- Cliqueu en "Totes" i apareixeran les sessions amb els dies i les hores acordats.
- Per a registrar l'assistència, cliqueu en el botó verd "Iniciar".

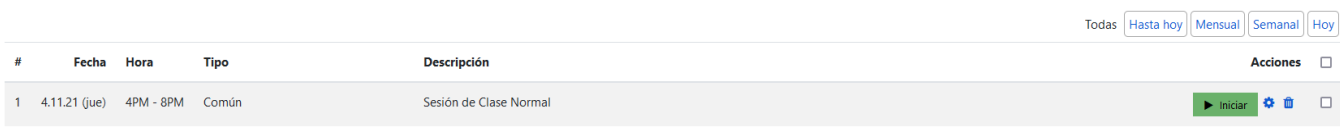

**Imatge 47. Iniciar l'assistència**

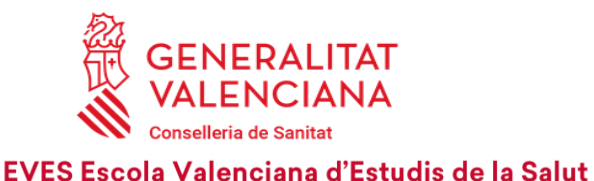

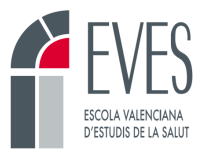

• Apareixerà el llistat d'assistents sense qualificar. És responsabilitat de la persona que tutoritza indicar, en cada sessió, si cada alumne/alumna va estar present (P) o si va estar absent (A).

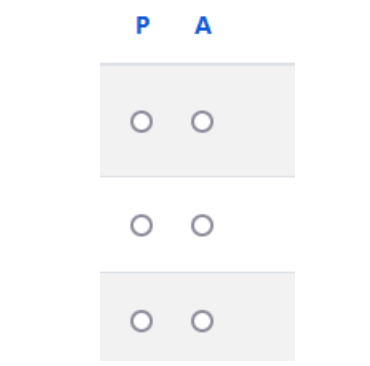

- **Imatge 48. Selecció de Present o Absent**
- Finalment, s'haurà de guardar l'assistència.

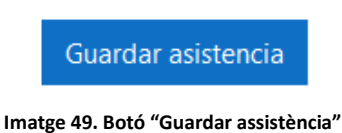

### <span id="page-26-0"></span>**12. Com envie automàticament un justificant d'assistència?**

La plataforma de l'EVES permet enviar automàticament al correu de cada assistent un justificant d'assistència de cada sessió presencial. Per a fer-ho, és imprescindible haver completat l'apartat anterior i que totes les persones figuren com a presents o absents en l'assistència de les sessions. No ha de faltar ningú per qualificar.

Per a enviar el justificant:

- Entreu en el recurs "Assistència".
- Deixeu en pantalla únicament aquelles sessions de les quals voleu enviar el justificant. Per a fer-ho podeu seleccionar l'assistència que voleu o emprar els botons de la dreta ("Fins ara", "Mensual", "Setmanal, "Hui").

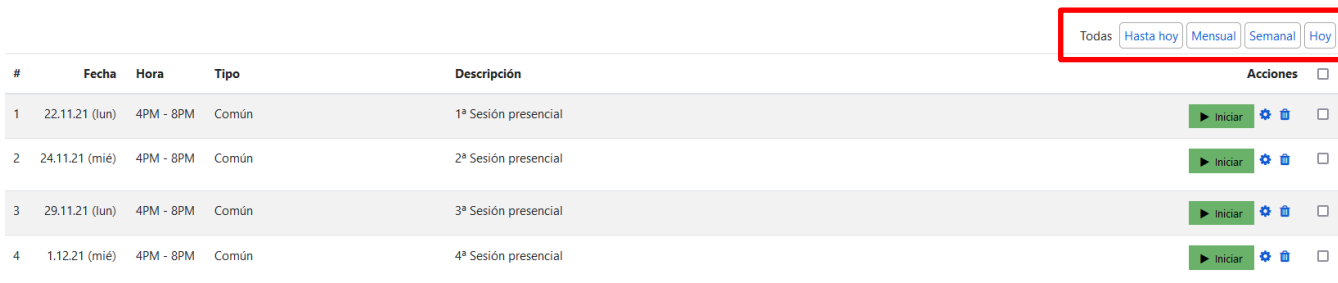

**Imatge 50. Selecció de sessions per a fer el justificant**

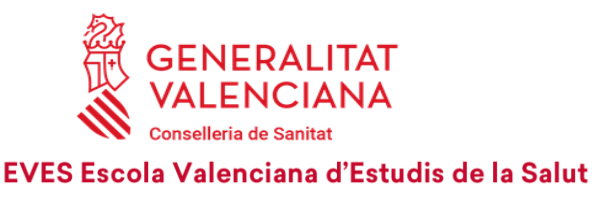

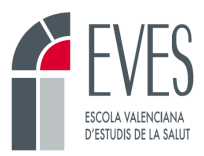

• Cliqueu en "Enviar Justificant".

Enviar Justificante

**Imatge 51. Botó "Enviar Justificant"**

### <span id="page-27-0"></span>**13. Com consulte les qualificacions de l'alumnat?**

La plataforma oferix una àmplia informació sobre les qualificacions de l'alumnat. La persona que tutoritza l'activitat pot entrar-hi i veure si un alumne o alumna ha superat el curs i, si no és el cas, quines parts ha superat i quines no. L'alumnat també disposa d'esta possibilitat, però en lloc de veure les qualificacions de totes les persones matriculades, únicament pot veure les seues pròpies.

Per a accedir a esta informació:

• Aneu a la barra superior i cliqueu en "Qualificacions".

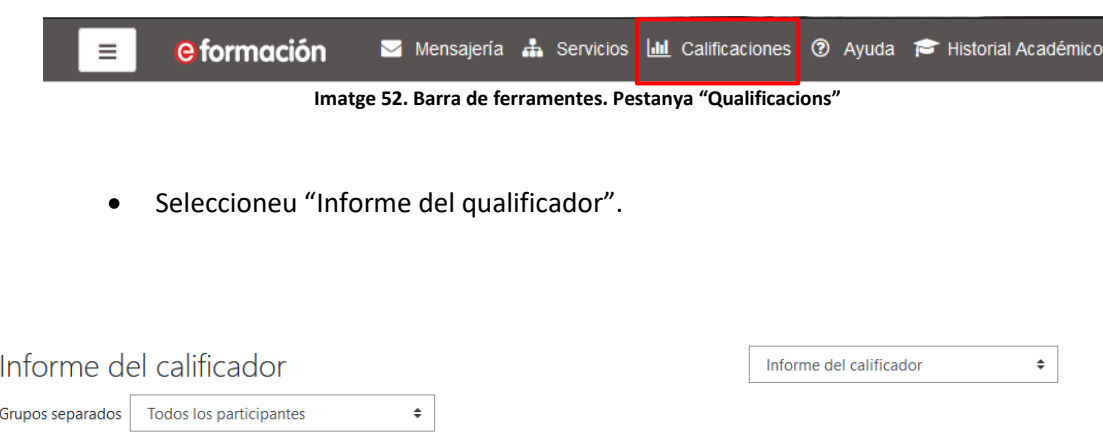

**Imatge 53. Selecció de l'informe del qualificador**

L'informe del qualificador mostra el llistat de l'alumnat matriculat en l'edició i les qualificacions obtingudes en cada activitat avaluable. En la primera columna es pot veure si la persona ha superat, o no, tot el curs. Les columnes posteriors especifiquen la qualificació de cada part del curs. Les columnes que fan referència a "Total" engloben les columnes posteriors. Per exemple, en un curs amb tres sessions presencials, el "Total d'assistències" engloba l'assistència a la primera, la segona i la tercera sessió.

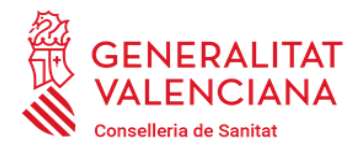

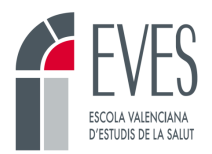

Í erado

erado

#### **EVES Escola Valenciana d'Estudis de la Salut**

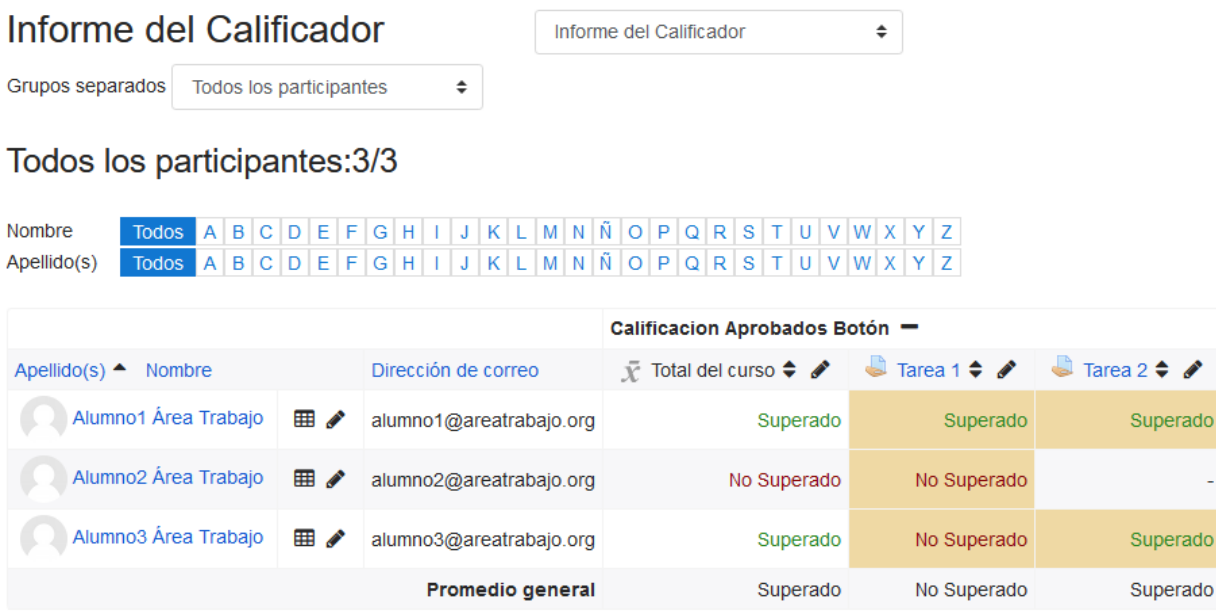

**Imatge 54. Informe del Qualificador**

### <span id="page-28-0"></span>**14. Com envie les qualificacions una vegada acabada l'activitat?**

Quan finalitza l'edició d'un curs s'ha de realitzar l'enviament de les qualificacions de l'alumnat perquè l'EVES puga generar posteriorment els certificats.

Per a enviar les qualificacions:

• Cliqueu en "Qualificacions".

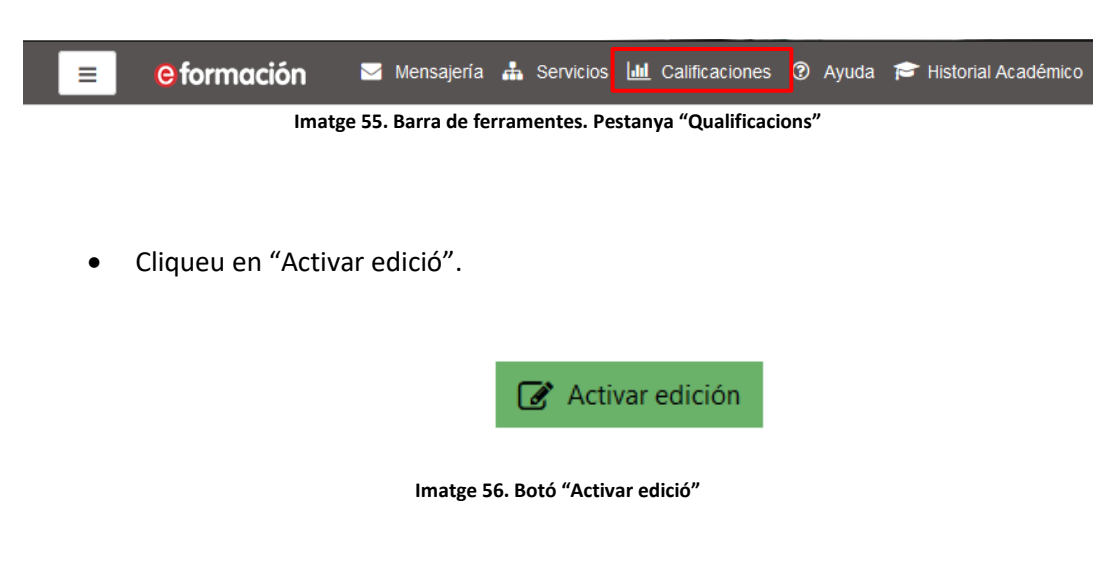

• Seleccioneu "Informe del Qualificador".

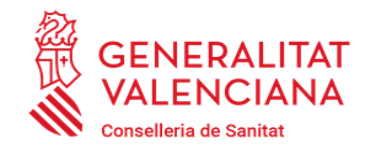

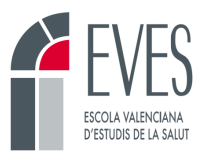

| Informe del Calificador<br>Grupos separados<br>Todos los participantes |                  | Informe del Calificador             |           |                        |        | ÷                        |         |                     |              |
|------------------------------------------------------------------------|------------------|-------------------------------------|-----------|------------------------|--------|--------------------------|---------|---------------------|--------------|
| $\bullet$                                                              |                  | Cliqueu en "Enviar qualificacions". | o         |                        |        |                          |         |                     |              |
| Apellido(s) $\triangle$<br>Nombre                                      |                  | Dirección de correo                 | $\bar{Y}$ | Total del curso $\div$ |        | Tarea 1 $\div$ $\bullet$ |         | a<br>Tarea 2 $\div$ |              |
|                                                                        |                  | Controles                           |           |                        | 畾      |                          | o       |                     | ۰            |
| Alumno1 Área Trabajo                                                   | ⊞ ♪              | alumno1@areatrabajo.org             |           |                        | ÷      |                          | Ø.      |                     | O.           |
|                                                                        |                  |                                     |           | Superado               | ÷      | Superado                 | ÷       | Superado            | ÷            |
| Alumno2 Área Trabajo                                                   | 用人               | alumno2@areatrabajo.org             |           |                        | ۰<br>٠ |                          | ×.      |                     | ۰            |
|                                                                        |                  |                                     |           | No Superado            |        | No Superado              | $\div$  | No hay calificación |              |
| Alumno3 Área Trabajo                                                   | ⊞ ♪              | alumno3@areatrabajo.org             |           | Superado               | o<br>÷ | No Superado              | ÷.<br>÷ | Superado            | O.<br>$\div$ |
|                                                                        | Promedio general | Superado                            |           | No Superado            |        | Superado                 |         |                     |              |
| <b>Guardar cambios</b><br><b>Enviar calificaciones</b>                 |                  |                                     |           |                        |        |                          |         |                     |              |

**Imatge 57. Edició de les qualificacions**

Les qualificacions només es poden enviar una vegada. Una vegada enviades ja no es podrà fer cap modificació. En prémer sobre el botó "Enviar qualificacions" se'ns advertirà que només es podrà realitzar una vegada.

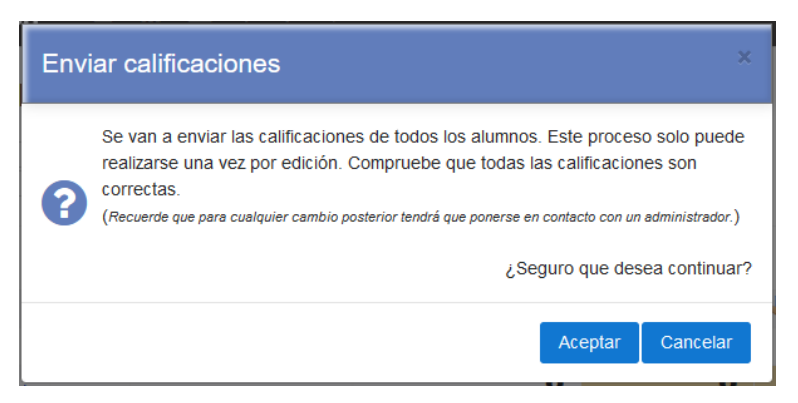

**Imatge 58. "Enviar qualificacions"**

A partir d'este moment es desactivaran els botons "Guardar canvis" i "Enviar qualificacions". Es mostrarà un missatge en la zona inferior, indicant que les qualificacions ja s'han enviat.

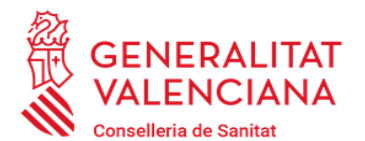

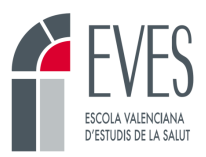

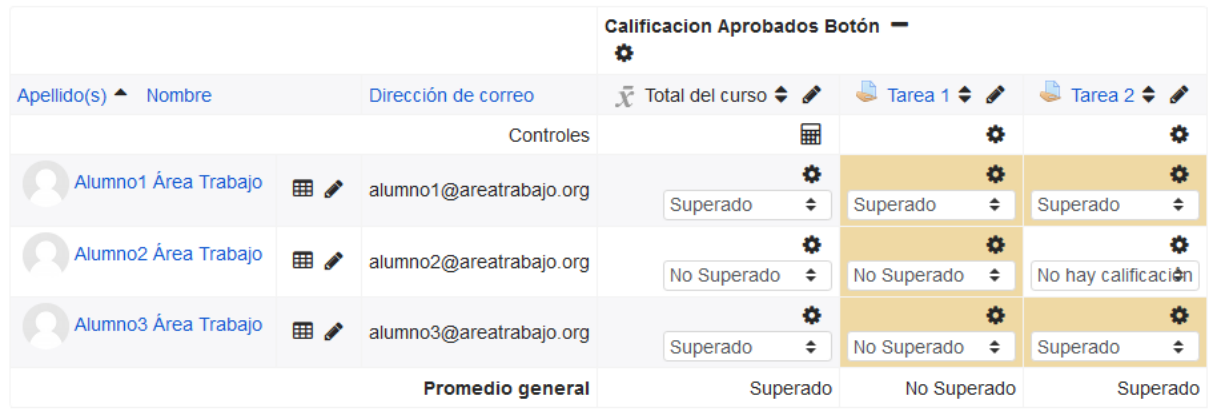

Calificaciones enviadas

**Imatge 59. Qualificacions enviades**

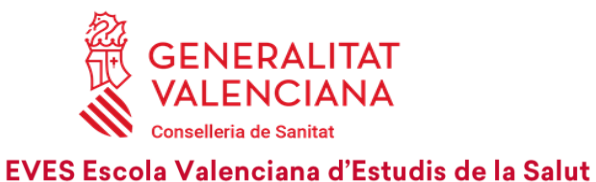

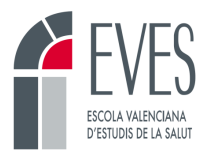

### <span id="page-31-0"></span>**15. Infografia: Tasques mínimes a realitzar**

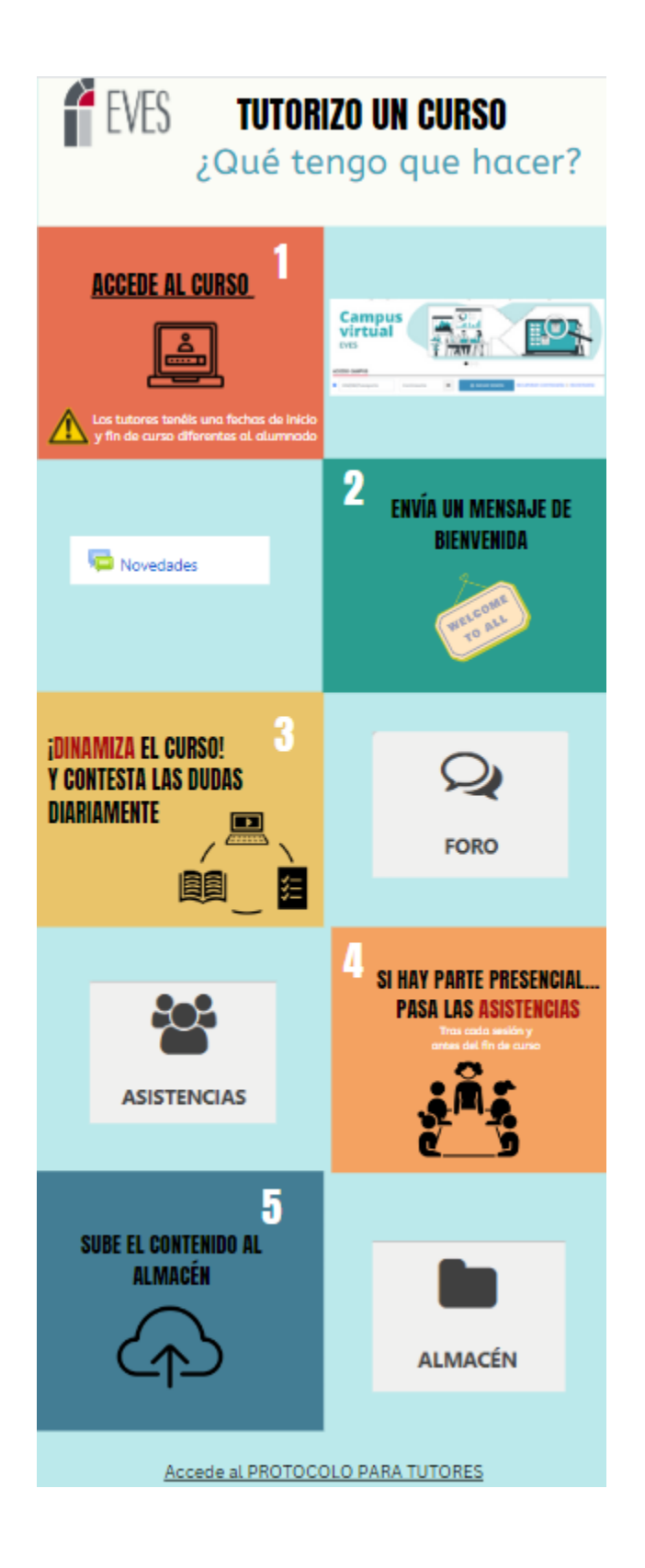

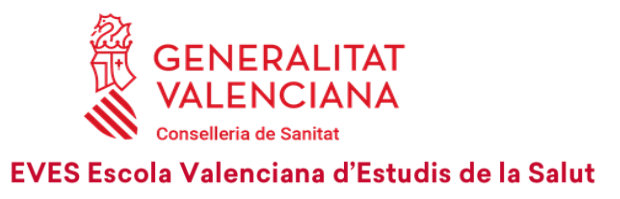

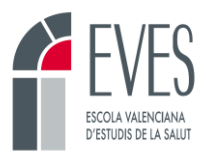

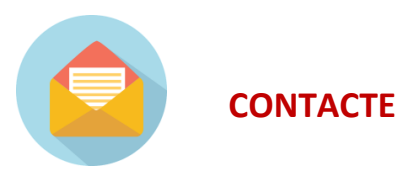

Davant de qualsevol dubte, i durant tot el procés, podràs contactar amb les persones següents, t'ajudaran:

**Cristina de Apellániz Cerezo:** deapellaniz\_cri@gva.es **Emilio Beladiez Sansaturio:** [beladiez\\_emi@gva.es](mailto:beladiez_emi@gva.es) José V. Visconti Gijón: visconti jos@gva.es **M. Ángeles Martínez Real:** [martinez\\_marrea@gva.es](mailto:martinez_marrea@gva.es) **Susana Moreno Giménez:** [moreno\\_sus@gva.es](mailto:castillo_marjim@gva.es)